# Aspire

## easyStore H340 Service Guide

Service guide files and updates are available on the ACER/CSD web; for more information, please refer to http://csd.acer.com.tw

PRINTED IN TAIWAN

## **Revision History**

Please refer to the table below for the updates made on Aspire easyStore H340 service guide.

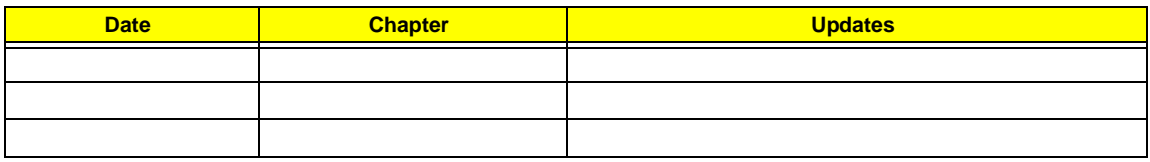

## **Copyright**

Copyright © 2009 by Acer Incorporated. All rights reserved. No part of this publication may be reproduced, transmitted, transcribed, stored in a retrieval system, or translated into any language or computer language, in any form or by any means, electronic, mechanical, magnetic, optical, chemical, manual or otherwise, without the prior written permission of Acer Incorporated.

### **Disclaimer**

The information in this guide is subject to change without notice.

Acer Incorporated makes no representations or warranties, either expressed or implied, with respect to the contents hereof and specifically disclaims any warranties of merchantability or fitness for any particular purpose. Any Acer Incorporated software described in this manual is sold or licensed "as is". Should the programs prove defective following their purchase, the buyer (and not Acer Incorporated, its distributor, or its dealer) assumes the entire cost of all necessary servicing, repair, and any incidental or consequential damages resulting from any defect in the software.

Acer is a registered trademark of Acer Corporation. Intel is a registered trademark of Intel Corporation.

Other brand and product names are trademarks and/or registered trademarks of their respective holders.

## **Conventions**

The following conventions are used in this manual:

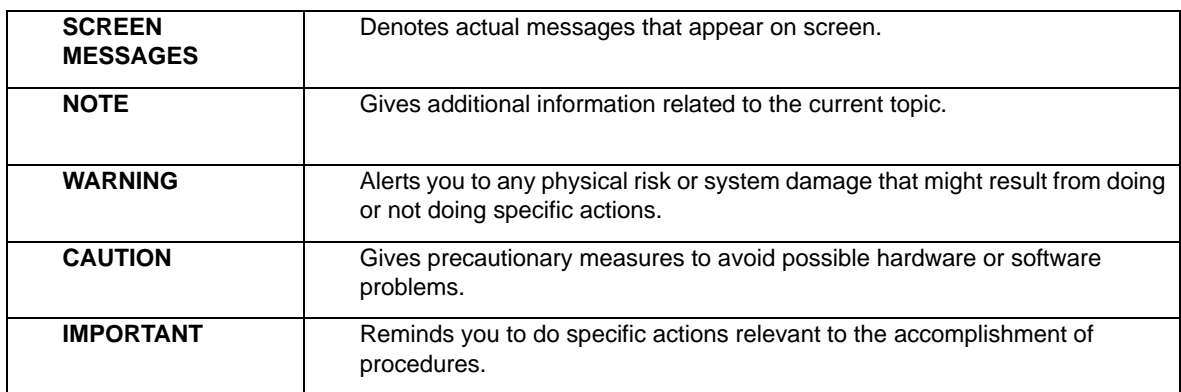

### **Service Guide Coverage**

This Service Guide provides you with all technical information relating to the BASIC CONFIGURATION decided for Acer's "global" product offering. To better fit local market requirements and enhance product competitiveness, your regional office MAY have decided to extend the functionality of a machine (e.g. add-on card, modem, or extra memory capability). These LOCALIZED FEATURES will NOT be covered in this generic service guide. In such cases, please contact your regional offices or the responsible personnel/channel to provide you with further technical details.

### **FRU Information**

Please note WHEN ORDERING FRU PARTS, that you should check the most up-to-date information available on your regional web or channel. If, for whatever reason, a part number change is made, it will not be noted in the printed Service Guide. For ACER-AUTHORIZED SERVICE PROVIDERS, your Acer office may have a DIFFERENT part number code to those given in the FRU list of this printed Service Guide. You MUST use the list provided by your regional Acer office to order FRU parts for repair and service of customer machines.

## **Table of Contents**

### **[System Tour 1](#page-8-1)1 and 12 and 12 and 12 and 12 and 12 and 12 and 12 and 12 and 12 and 12 and 12 and 12 and 12 and 12 and 12 and 12 and 12 and 12 and 12 and 12 and 12 and 12 and 12 and 12 and 12 and 12 and 12 and 12 and 12 and**

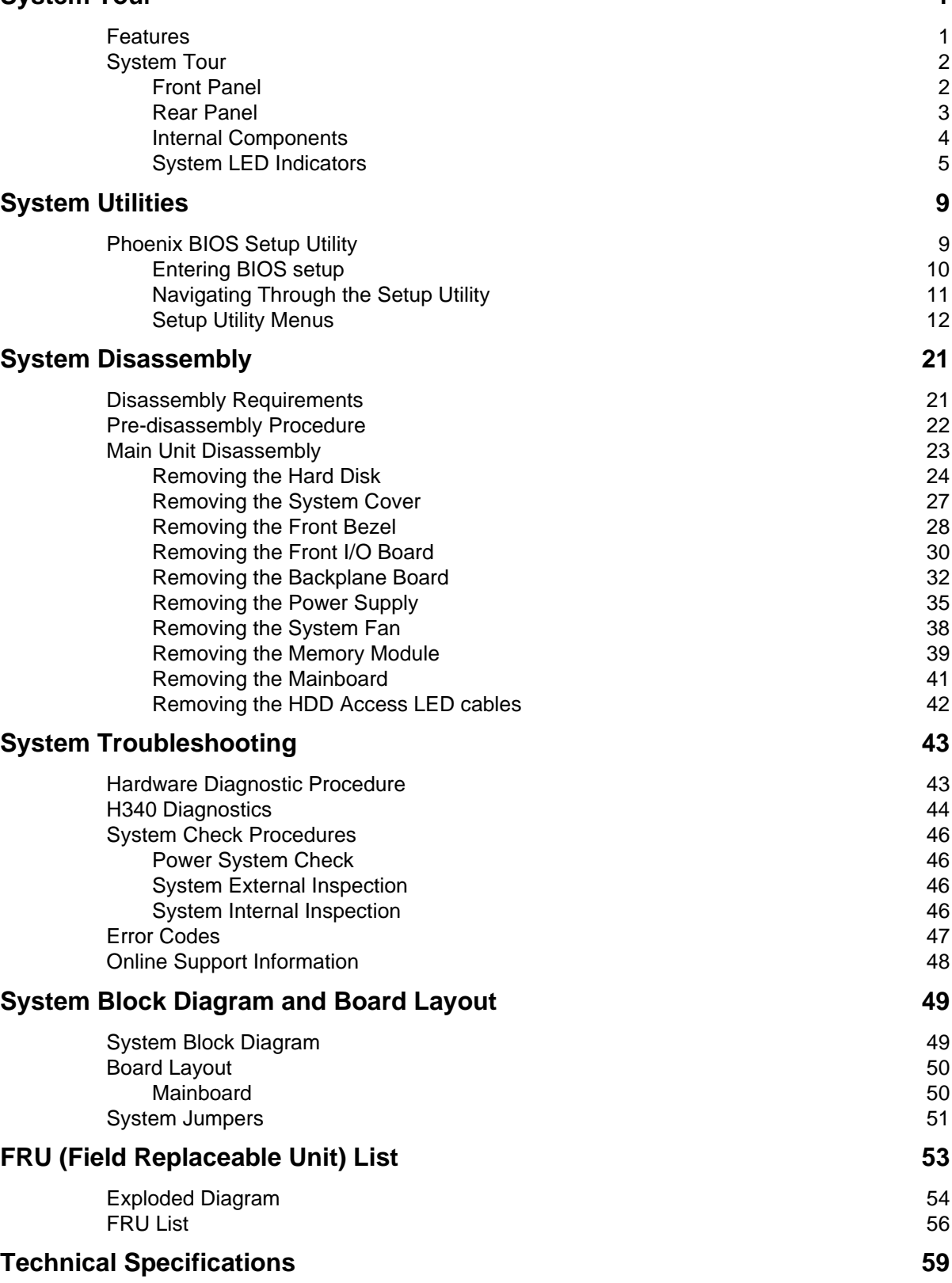

# <span id="page-8-1"></span>System Tour

## <span id="page-8-0"></span>Features

Below is a brief summary of the home server's many feature:

**NOTE:** The features listed in this section is for your reference only. The exact configuration of the server depends on the model purchased.

### Processor

Intel Atom processor

### Chipset

Intel 945GC Express Chipset and ICH7R

### Memory subsystem

Supports DDR2 unbuffered SDRAM

### Media storage

Up to four 3.5-inch hot-swappable SATA hard disk drives

### Networking

One Gigabit Ethernet LAN port (RJ-45)

### I/O ports

- USB 2.0 ports (1 front and 4 rear)
- Gigabit LAN port
- □ eSATA port

### Power supply

200-watts (100/240 Vac) power supply

### Operating system and software

- **Operating system:** 
	- **\*** Windows Home Server
- **D** Applications
	- **\*** Windows Home Server Connector
	- **Example 1** Lights Out Client
	- **\*** Software Update
	- **Server Recovery**
	- PC Recovery

### Physical dimensions

- $\Box$  WxHxD: 200 x 180 x 212 mm
- □ Weight (without HDD): 4.5 kg (with 1 HDD): 5.1 kg

# System Tour

This section is a virtual tour of the system's interior and exterior components.

## <span id="page-9-0"></span>Front Panel

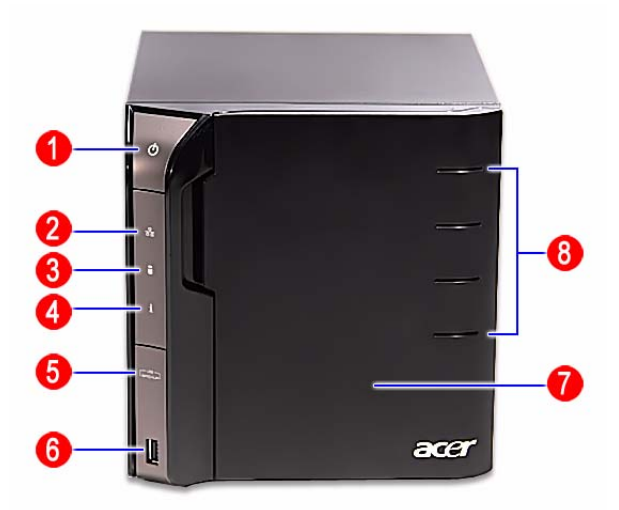

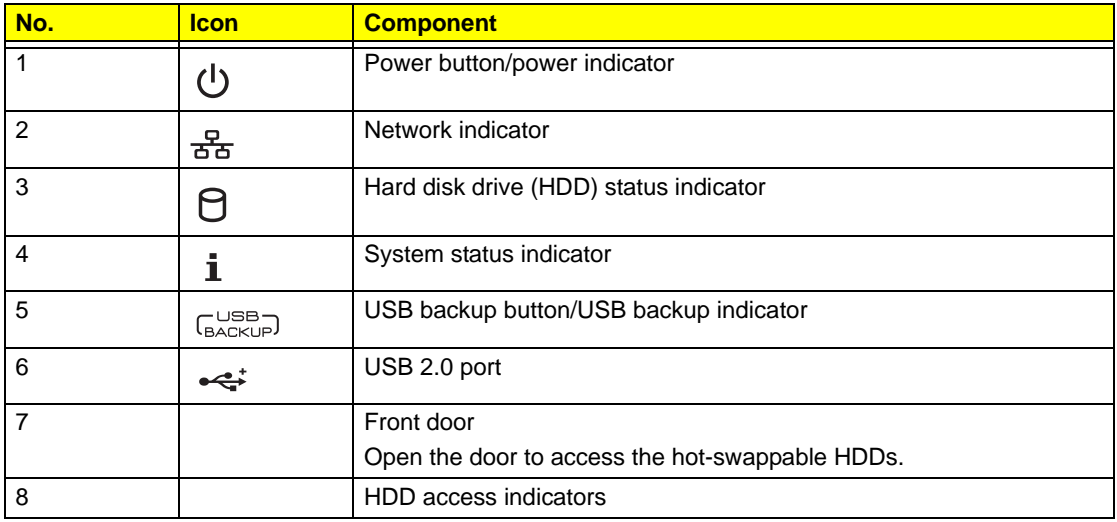

## <span id="page-10-0"></span>Rear Panel

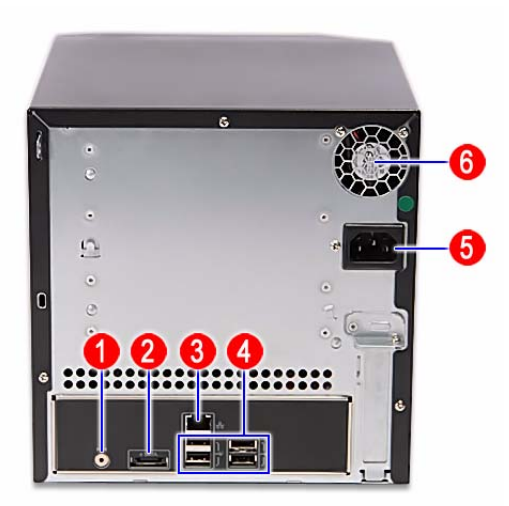

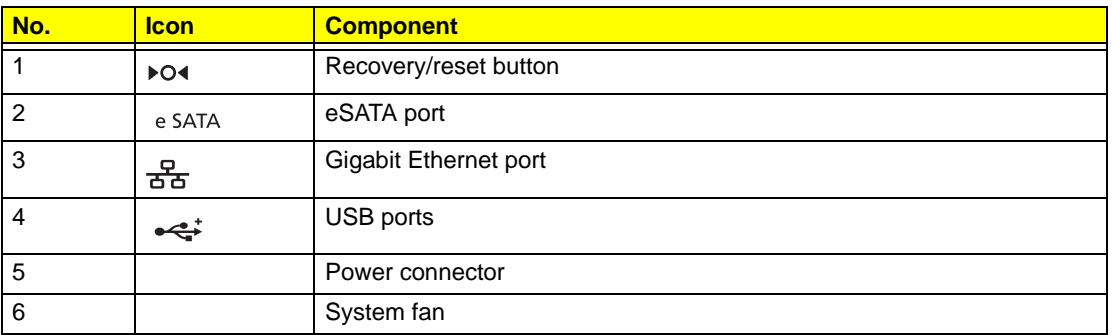

# <span id="page-11-0"></span>Internal Components

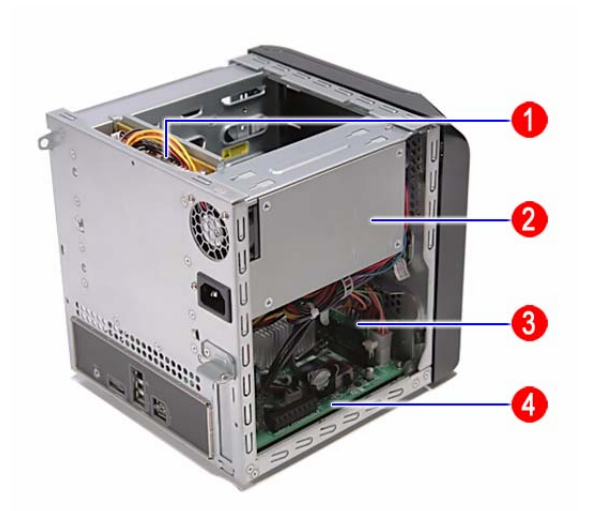

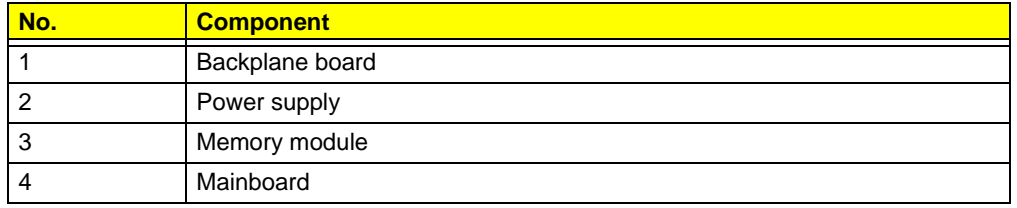

# <span id="page-12-1"></span><span id="page-12-0"></span>System LED Indicators

## Front panel

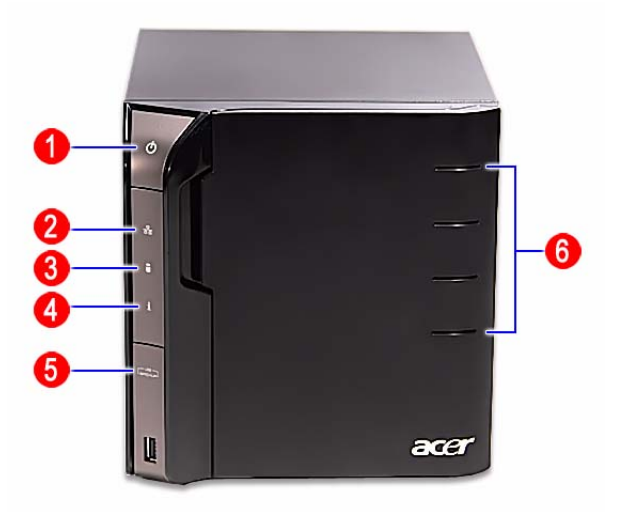

This section describes the different system LED indicators.

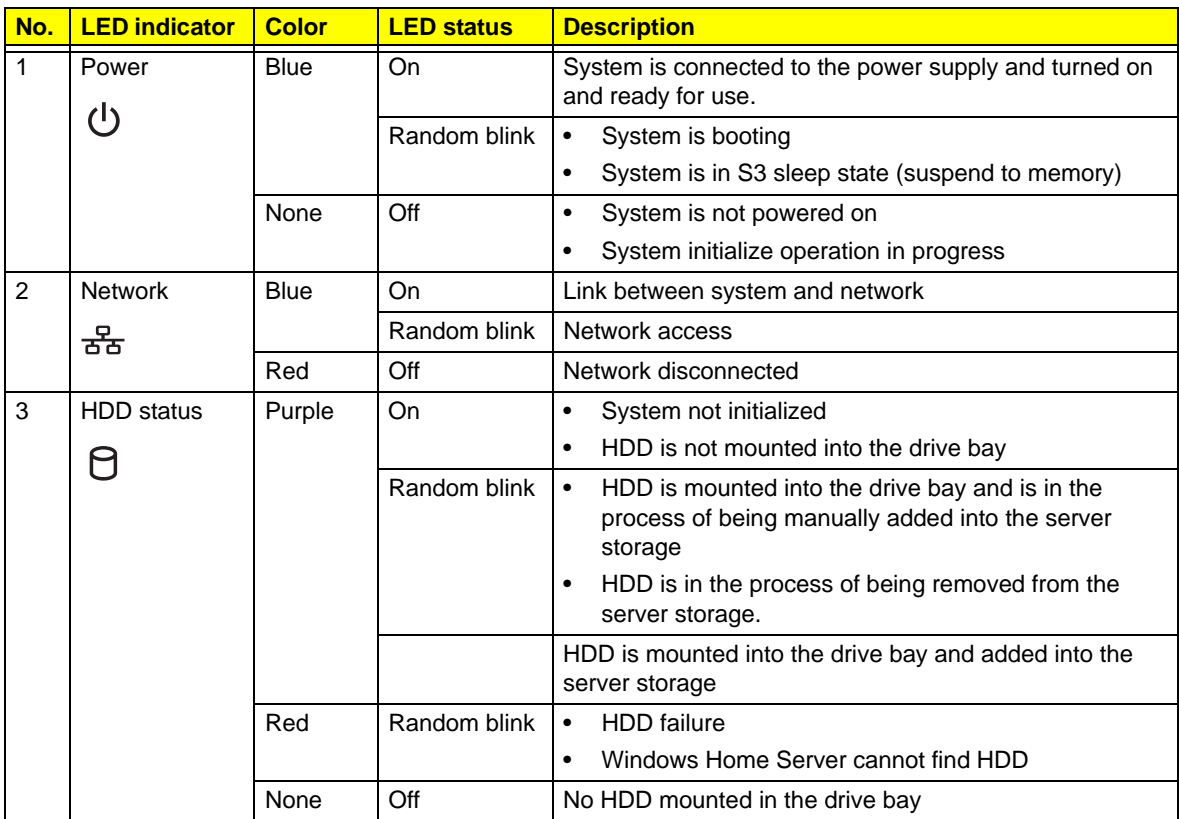

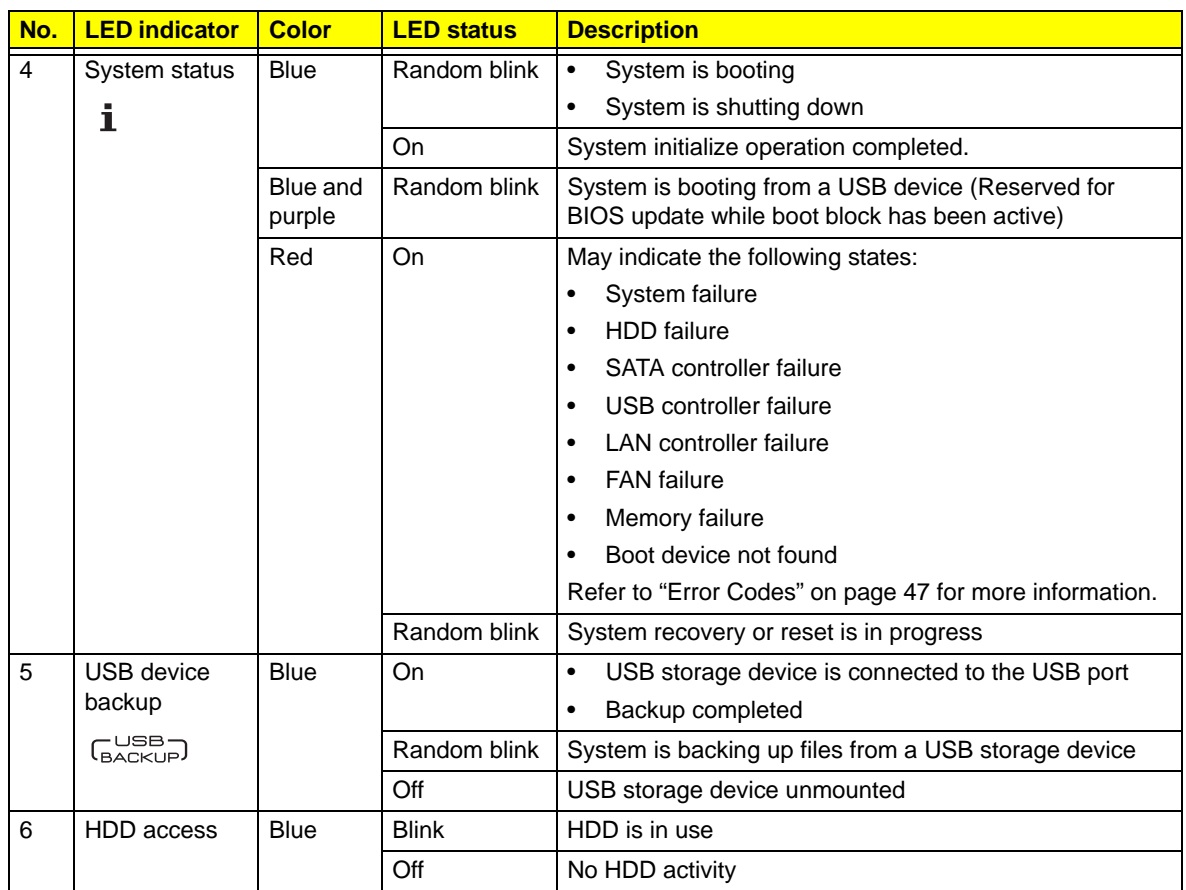

## Rear panel

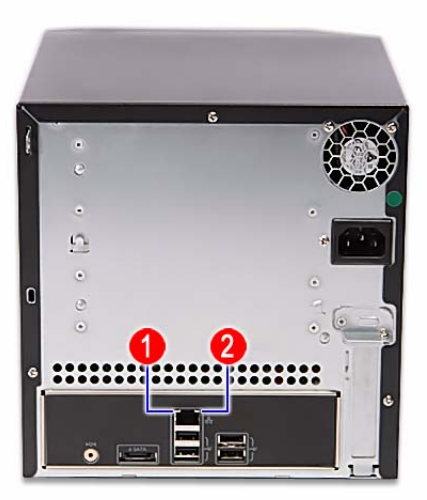

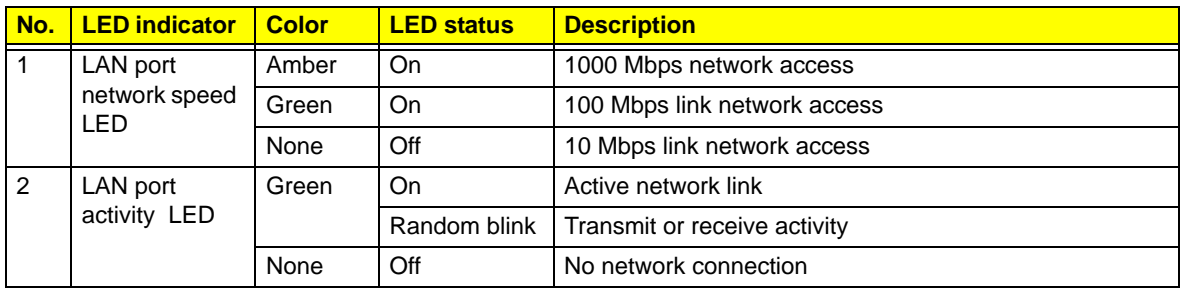

# <span id="page-16-1"></span>System Utilities

# <span id="page-16-0"></span>Phoenix BIOS Setup Utility

BIOS setup is a hardware configuration program built into the system's Basic Input/Output System (BIOS). Since most systems are already properly configured and optimized, there is no need to run this utility. You will need to run this utility under the following conditions.

- □ When changing the system configuration settings
- When redefining the communication ports to prevent any conflicts
- $\Box$  When modifying the power management configuration
- $\Box$  When changing the password or making other changes to the security setup
- $\Box$  When a configuration error is detected by the system and you are prompted ("Run Setup" message) to make changes to the BIOS setup
- **NOTE:** If you repeatedly receive Run Setup messages, the battery may be bad. In this case, the system cannot retain configuration values in CMOS. Ask a qualified technician for assistance.

BIOS setup loads the configuration values in a battery-backed nonvolatile memory called CMOS RAM. This memory area is not part of the system RAM which allows configuration data to be retained when power is turned off.

Before you run the *Phoenix*BIOS Setup Utility, make sure that you have saved all open files. The system reboots immediately after you close the Setup.

**NOTE:** *Phoenix*BIOS Setup Utility will be simply referred to as "Setup" or "Setup utility" in this guide.

The screenshots used in this guide display default system values. These values may not be the same those found in your system.

## <span id="page-17-0"></span>Entering BIOS setup

**IMPORTANT:**To enter the BIOS setup, you need a debug board.

- **1.** Turn off the computer and all attached devices.
- **2.** Remove the cover. See ["Removing the System Cover" on page 27.](#page-34-1)
- **3.** Connect the debug board cable to the debug board connector on the mainboard.

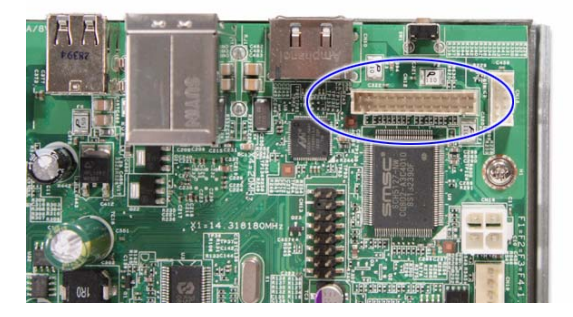

**4.** Locate the JP3 Debug/User mode jumper on the mainboard.

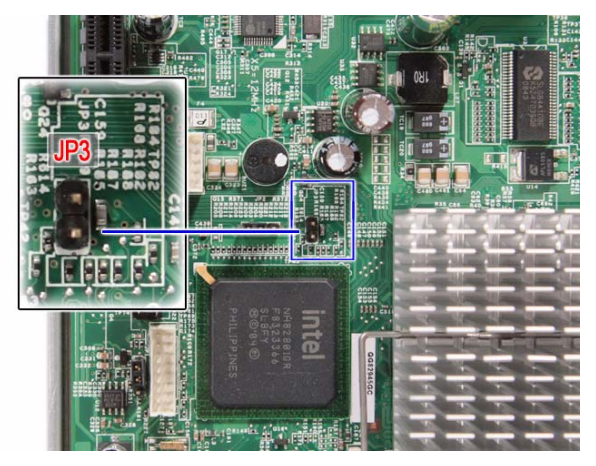

- **5.** Close the jumper to enable system for debug mode.
- **6.** Connect the power cable to the rear panel.
- **7.** Connect a USB keyboard to the debug board.
- **8.** Connect a monitor to the debug board.
- **9.** Restart the system.
- **10.** Turn on the monitor.
- **11.** During POST, press **F2**.

If you fail to press **F2** before POST is completed, you will need to restart the server.

The Setup Main menu will be displayed showing the Setup's menu bar. Use the left and right arrow keys to move between selections on the menu bar.

## <span id="page-18-0"></span>Navigating Through the Setup Utility

Use the following keys to move around the Setup utility.

- **Left** and **Right** arrow keys Move between selections on the menu bar.
- **Up** and **Down** arrow keys Move the cursor to the field you want.
- **PgUp** and **PgDn keys** Move the cursor to the previous and next page of a multiple page menu.
- **Home** Move the cursor to the first page of a multiple page menu.
- **End** Move the cursor to the last page of a multiple page menu.
- $\Box$  + and keys Select a value for the currently selected field (only if it is user-configurable). Press these keys repeatedly to display each possible entry, or the **Enter** key to choose from a pop-up menu.
- **NOTE:** Grayed-out fields are not user-configurable.
	- **Enter** key Display a submenu screen.

**NOTE:** Availability of submenu screen is indicated by a (>).

- **Esc** If you press this key:
	- $\Box$  On one of the primary menu screens, the Exit menu displays.
	- $\Box$  On a submenu screen, the previous screen displays.
	- $\Box$  When you are making selections from a pop-up menu, closes the pop-up without making a selection.
- **F1** Display the BIOS setup General Help panel.
- **F5** Press to load previous default system values.
- **F6** Press to load fail-safe default system values.
- **F7** Press to load optimized default system values.
- **F10** Save changes made the Setup and close the utility.

## <span id="page-19-0"></span>Setup Utility Menus

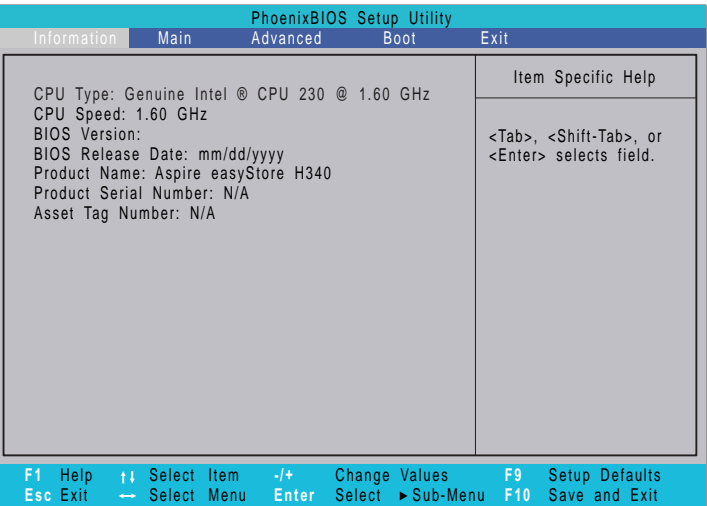

The Setup Main menu includes the following main setup categories.

- Information
- **D** Main
- a Advanced
- Boot
- **D** Exit

In the descriptive table following each of the menu screenshots, settings in **boldface** are the default and suggested settings.

### Information

The Information menu displays basic information about the system. These entries are for your reference only and are not user-configurable.

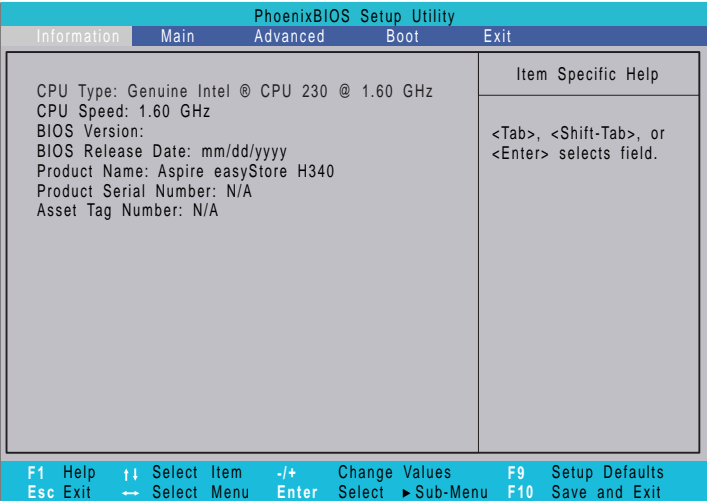

### Main

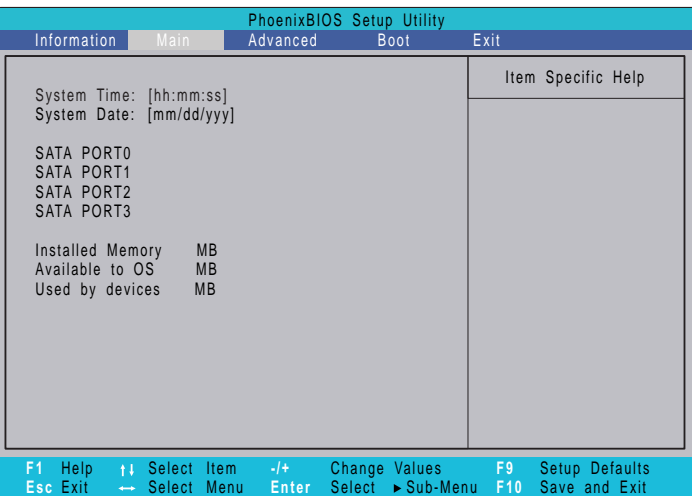

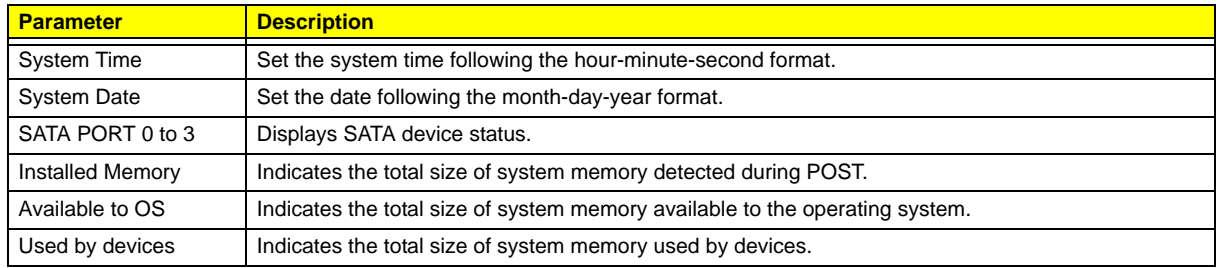

### Advanced

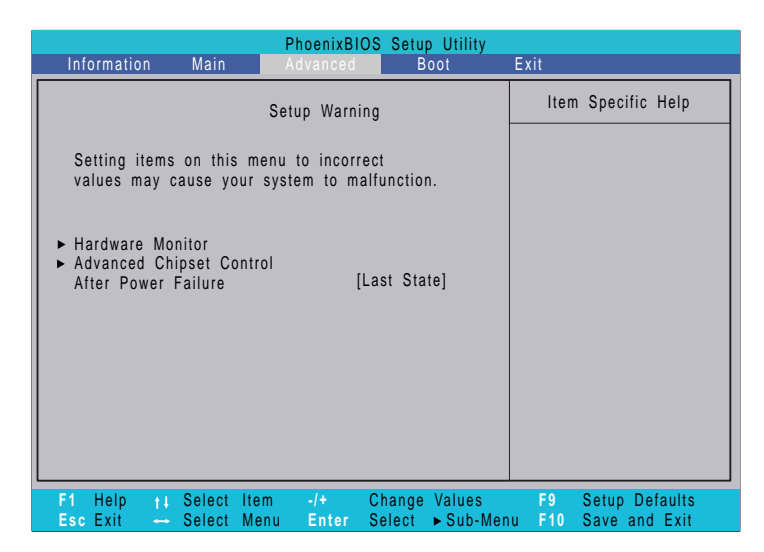

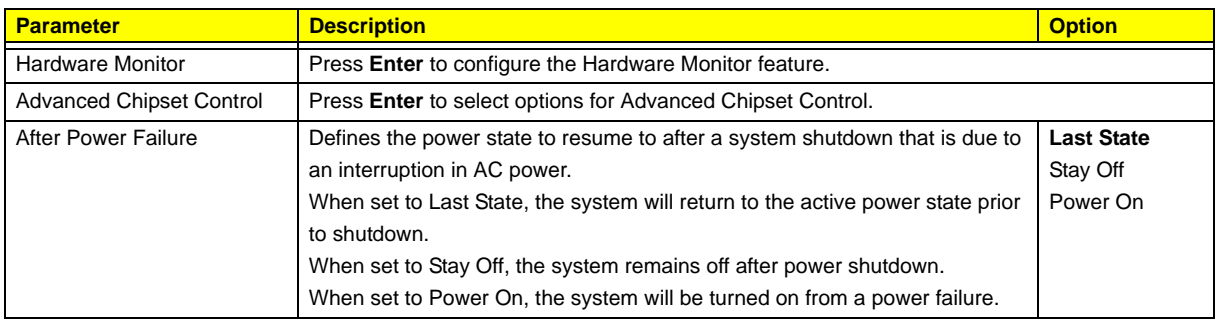

### Hardware Monitor

The Hardware Monitor submenu displays options for measuring voltages and monitoring the system and processor temperature and fan speeds.

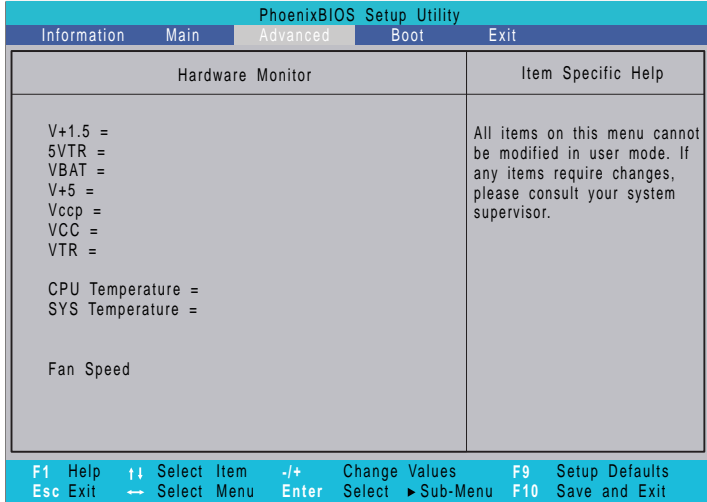

## Advanced Chipset Control

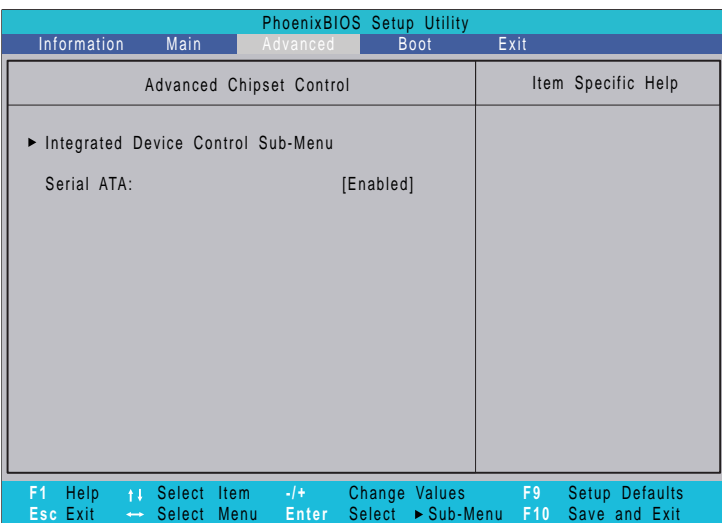

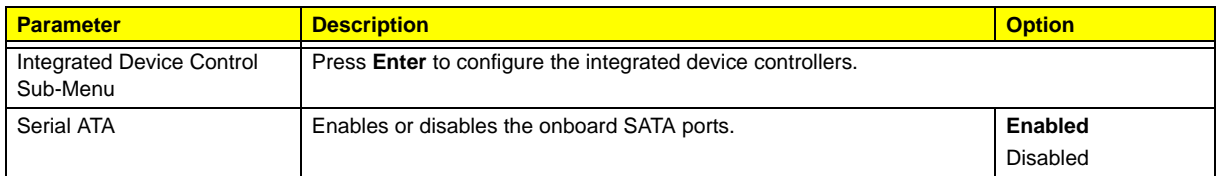

## Integrated Device Control Sub-Menu

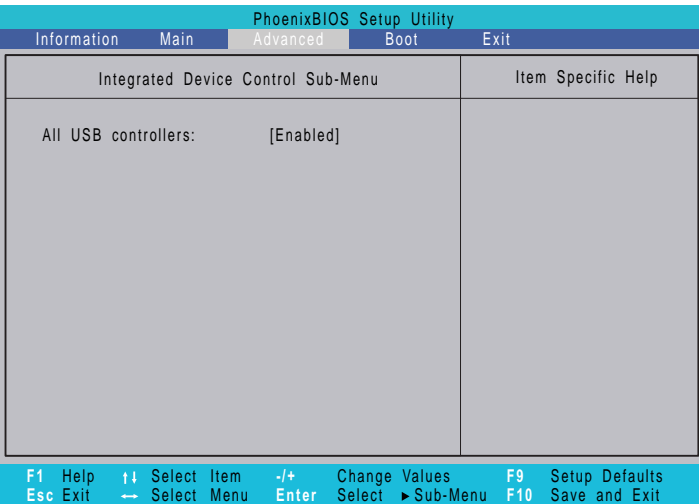

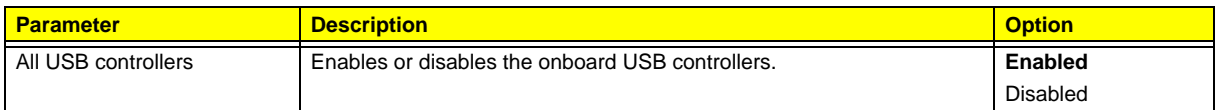

### Boot

The Boot menu allows you to set the drive priority during system boot-up. BIOS setup will display an error message if the drive specified is not bootable.

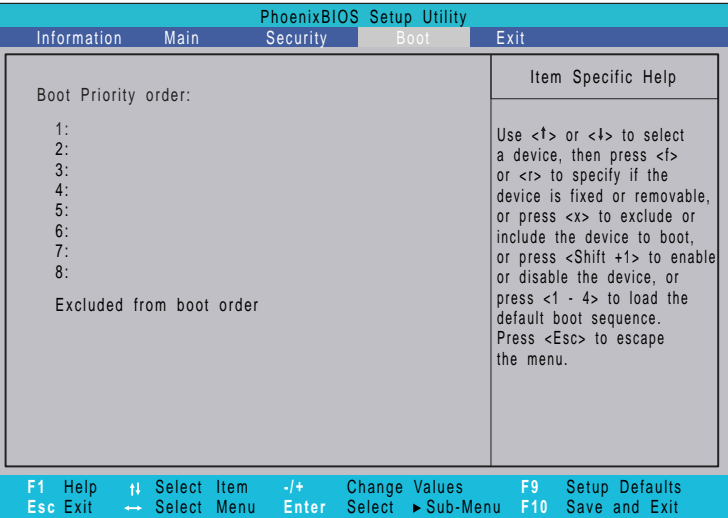

### Exit

The Exit menu displays the various options to quit from the BIOS setup. Highlight any of the exit options then press **Enter**.

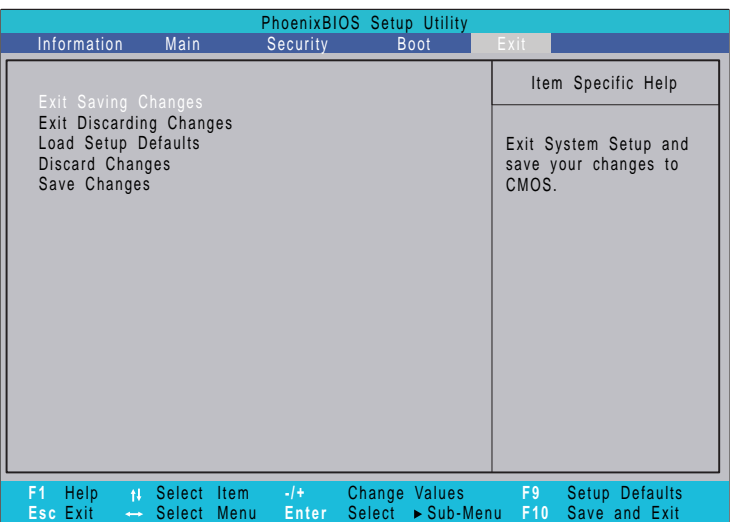

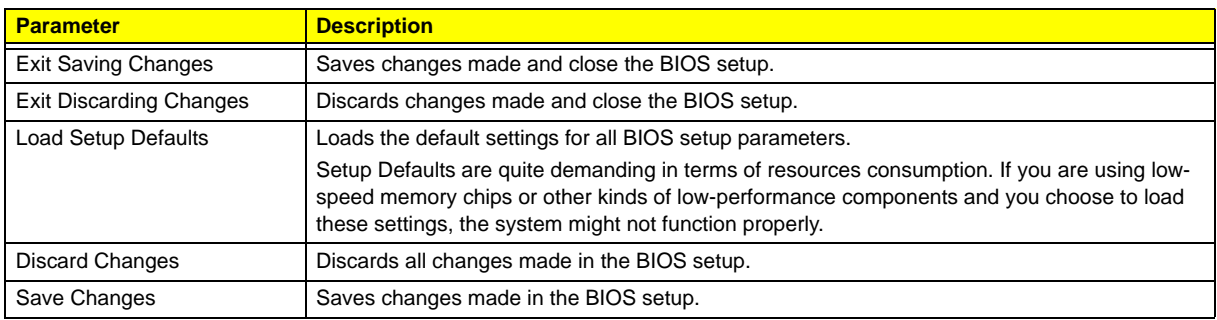

# <span id="page-28-1"></span>System Disassembly

This chapter contains step-by-step procedures on how to disassemble the desktop computer for maintenance and troubleshooting.

## <span id="page-28-0"></span>Disassembly Requirements

To disassemble the computer, you need the following tools:

- □ Wrist grounding strap and conductive mat for preventing electrostatic discharge
- Flat-blade screwdriver
- **D** Philips screwdriver
- **Hex screwdriver**
- Plastic flat-blade screwdriver
- **Plastic tweezers**
- **NOTE:** The screws for the different components vary in size. During the disassembly process, group the screws with the corresponding components to avoid mismatch when putting back the components.

# <span id="page-29-0"></span>Pre-disassembly Procedure

Before proceeding with the disassembly procedure, perform the steps listed below:

- **1.** Turn off the system and all the peripherals connected to it.
- **2.** Unplug the power cord from the power outlets.
- **3.** Unplug the power cord from the system.
- **4.** Unplug all peripheral cables from the system.
- **5.** Place the system unit on a flat, stable surface.

# <span id="page-30-0"></span>Main Unit Disassembly

#### **MAIN UNIT DISASSEMBLY**

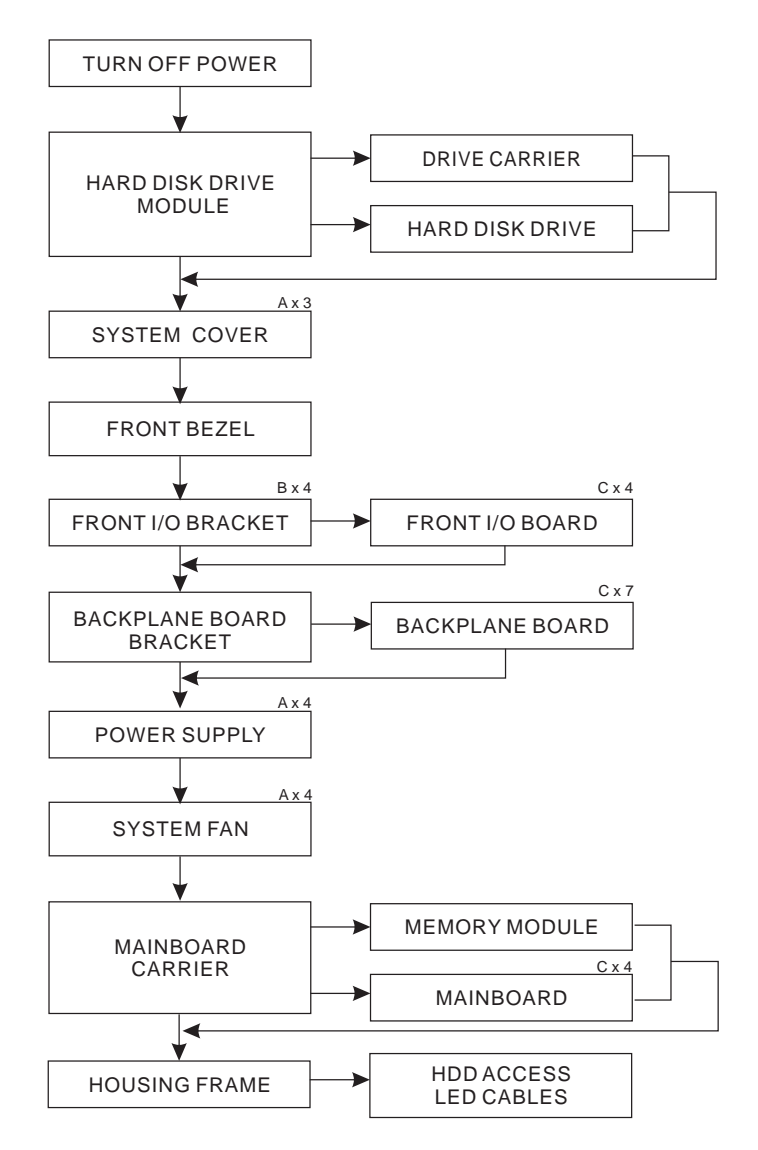

#### **Screw List**

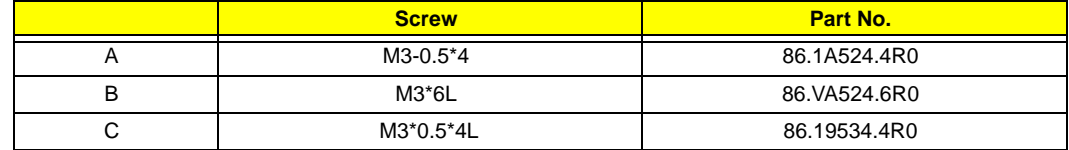

## <span id="page-31-0"></span>Removing the Hard Disk

**1.** Open the front panel.

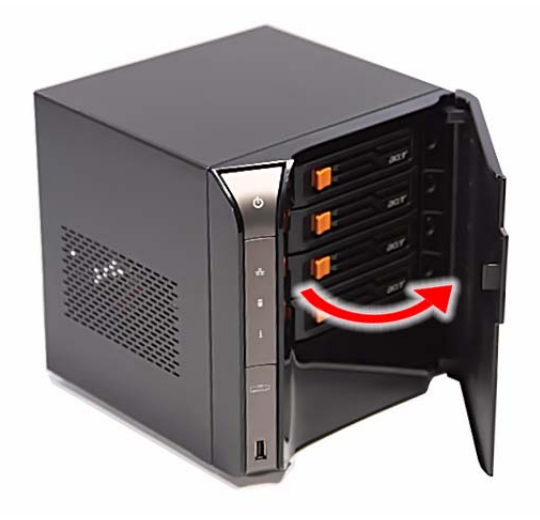

**2.** Press to release the hard drive carrier handle.

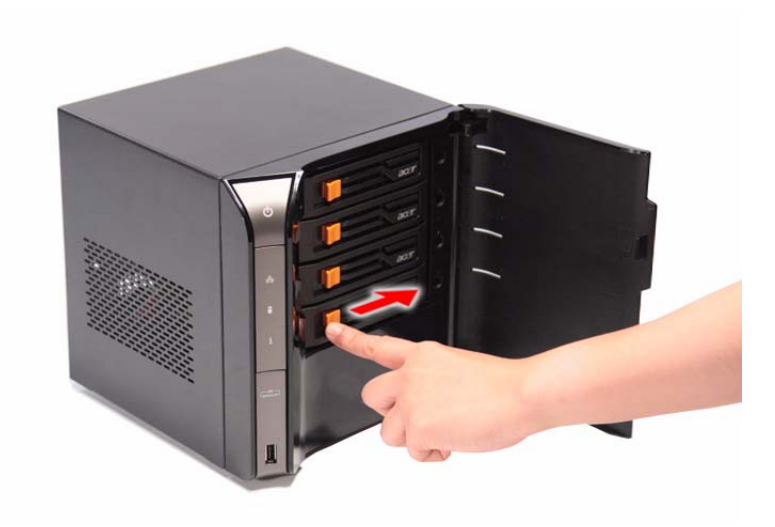

**3.** Flex the carrier handle.

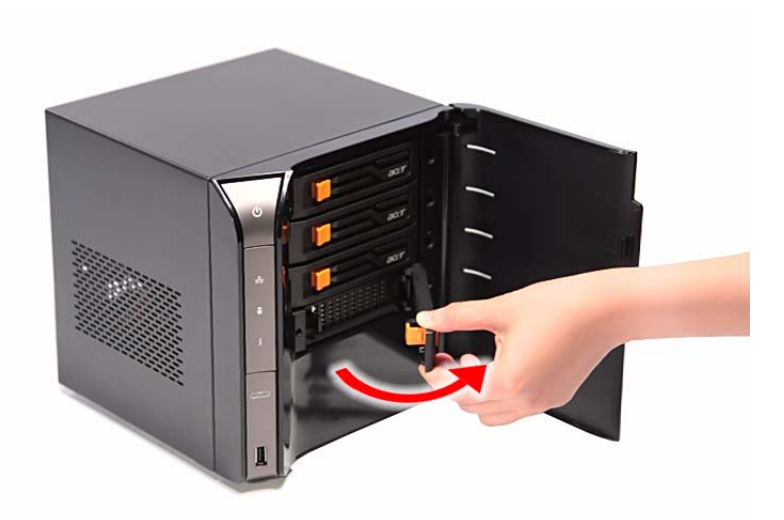

**4.** Slide the hard drive carrier out of the HDD bay.

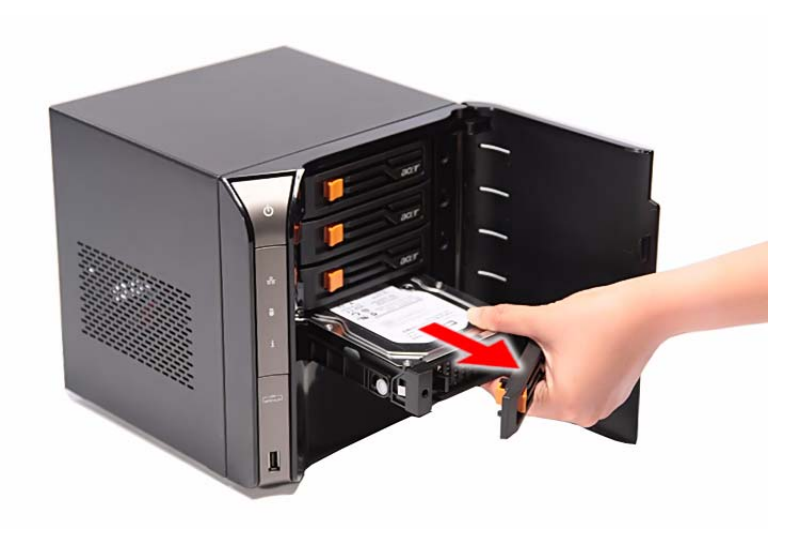

**5.** Remove the carrier by gently prying open the left rail of the carrier (1) and lift the hard disk off the carrier  $(2)$ .

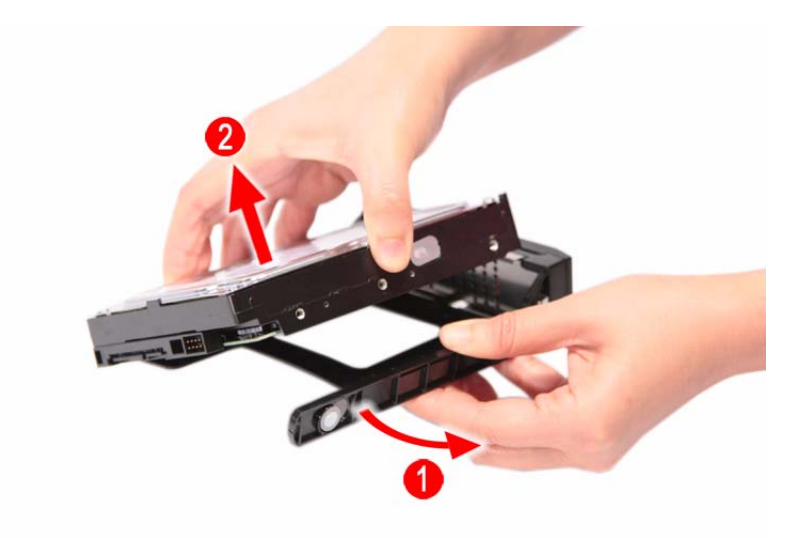

## <span id="page-34-1"></span><span id="page-34-0"></span>Removing the System Cover

- **1.** Perform the pre-disassembly procedure described on [page 22.](#page-29-0)
- **2.** Remove the three screws **(A)** located on the rear panel.

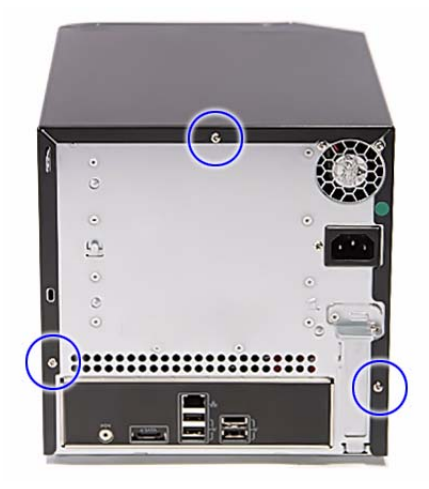

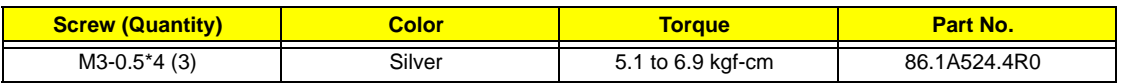

- **3.** Slide the system cover toward the back of the chassis until the tabs on the cover disengage with the slots on the chassis.
- **4.** Lift the side panel away from the server and put it aside for reinstallation later.

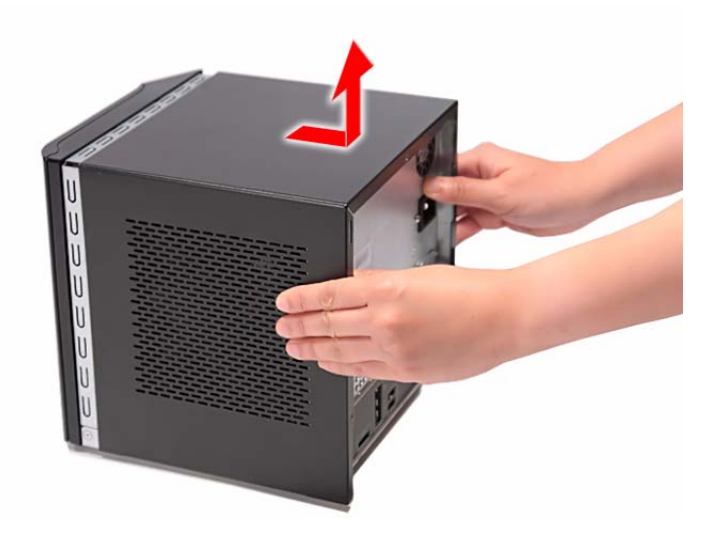

## <span id="page-35-0"></span>Removing the Front Bezel

- **1.** Remove the system cover. Refer to the previous section for instructions.
- **2.** Release the front bezel retention tabs from the chassis interior.

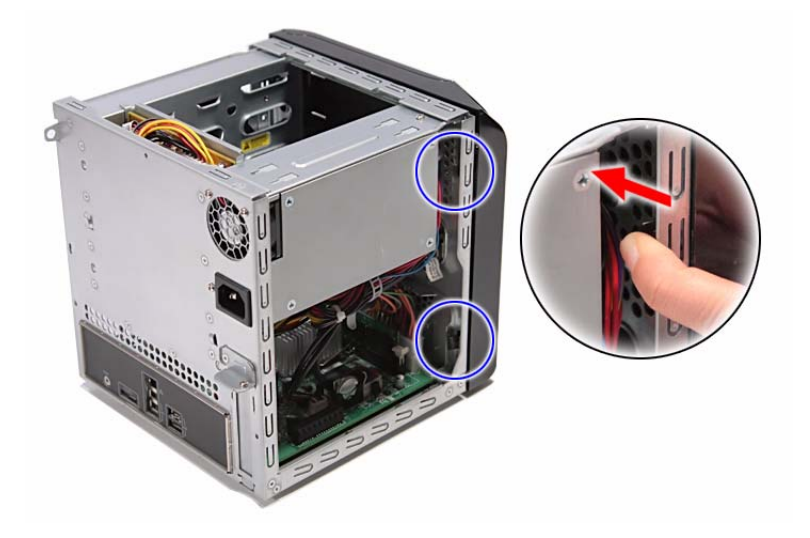

**3.** Pull the bezel slightly outward, then disconnect the front I/O board cable.

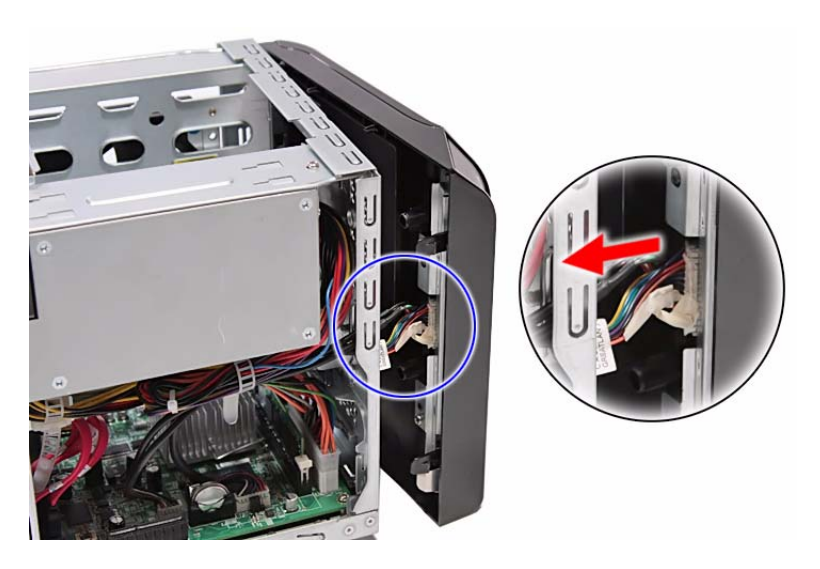

**4.** Pull the bezel away from the chassis.

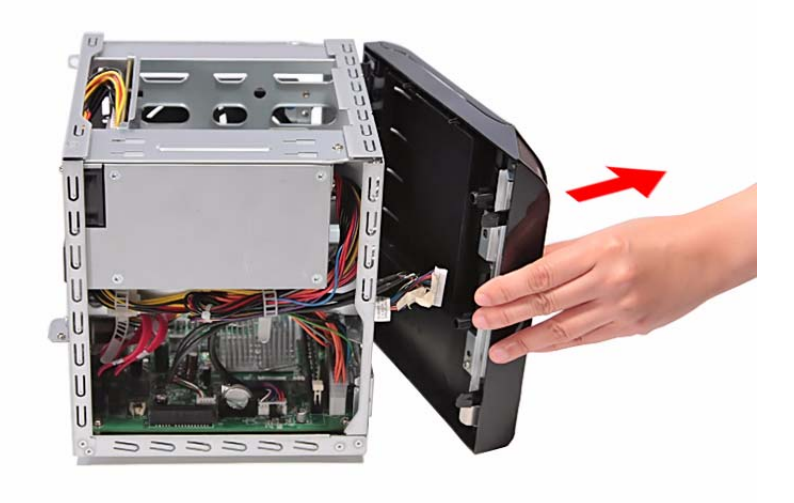

## <span id="page-37-0"></span>Removing the Front I/O Board

- **1.** See ["Removing the System Cover" on page 27](#page-34-0).
- **2.** See ["Removing the Front Bezel" on page 28.](#page-35-0)
- **3.** Remove the four screws **(B)** on the front I/O bracket.

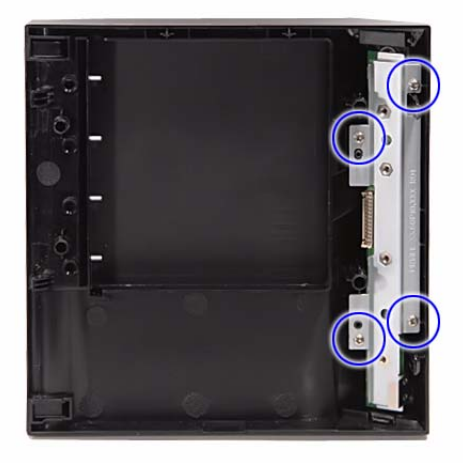

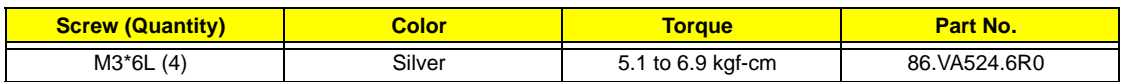

**4.** Remove the bracket.

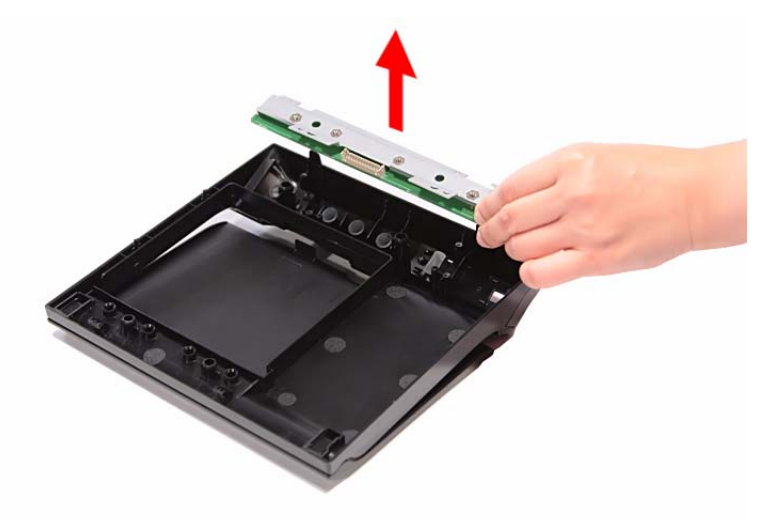

**5.** Remove the four screws **(C)** on the front I/O board.

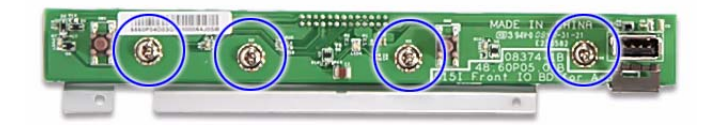

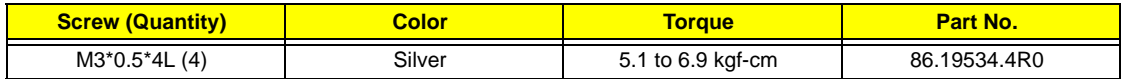

**6.** Remove the front I/O board.

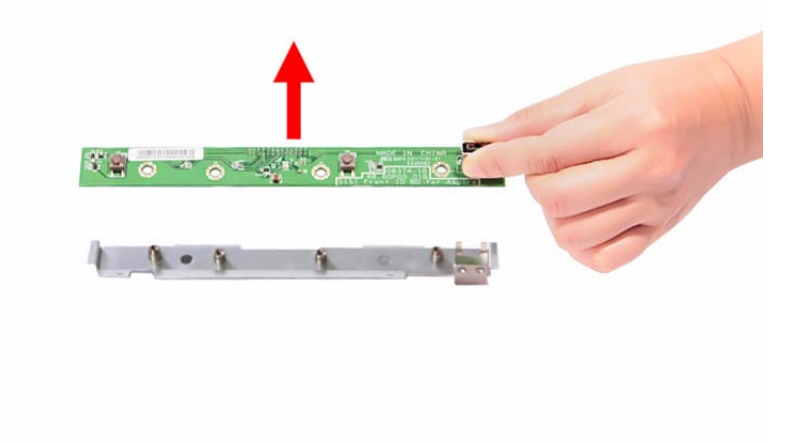

## <span id="page-39-0"></span>Removing the Backplane Board

- **1.** [See "Removing the Hard Disk" on page 24.](#page-31-0)
- **2.** [See "Removing the System Cover" on page 27.](#page-34-0)
- **3.** Disconnect the fan **(1)**, LED **(2)**, and power **(3)** cables from the backplane board.

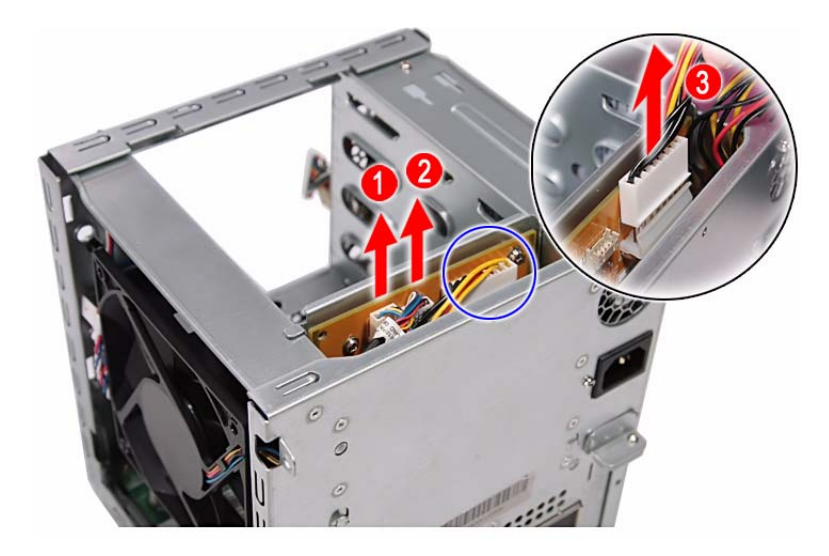

**4.** Disconnect the four HDD SATA cables from the mainboard.

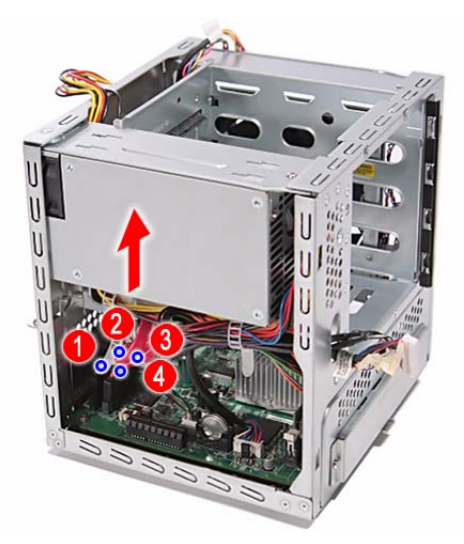

**5.** Pull the backplane board bracket out of the chassis.

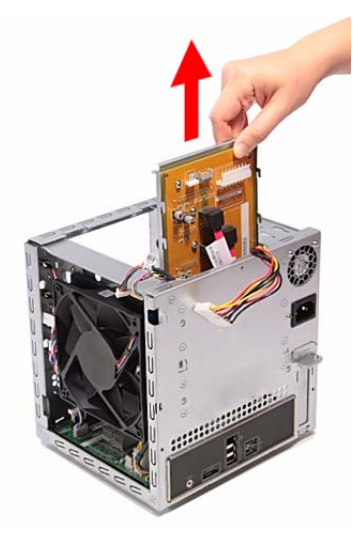

**6.** Detach the four HDD SATA cables from the backplane board.

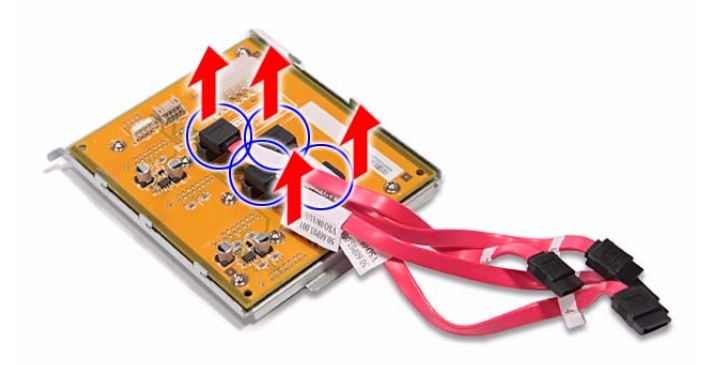

**7.** Remove the seven screws **(C)** on the backplane board.

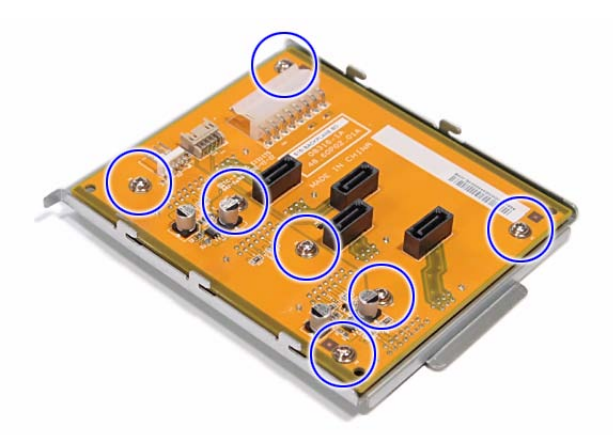

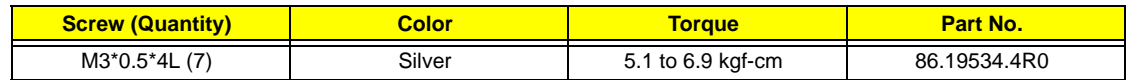

**8.** Remove the backplane board from the bracket.

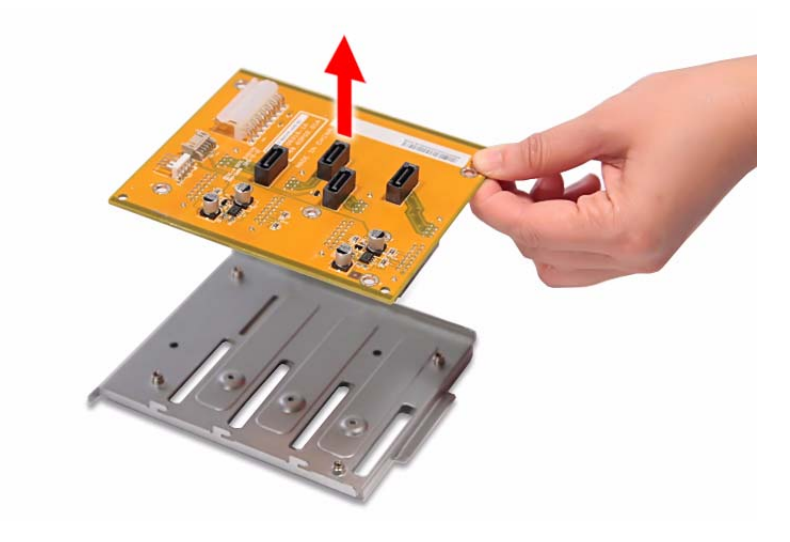

## <span id="page-42-0"></span>Removing the Power Supply

- **1.** [See "Removing the Hard Disk" on page 24.](#page-31-0)
- **2.** [See "Removing the System Cover" on page 27.](#page-34-0)
- **3.** [See "Removing the Backplane Board" on page 32.](#page-39-0)
- **4.** Release the power cables from the cable ties, as shown.

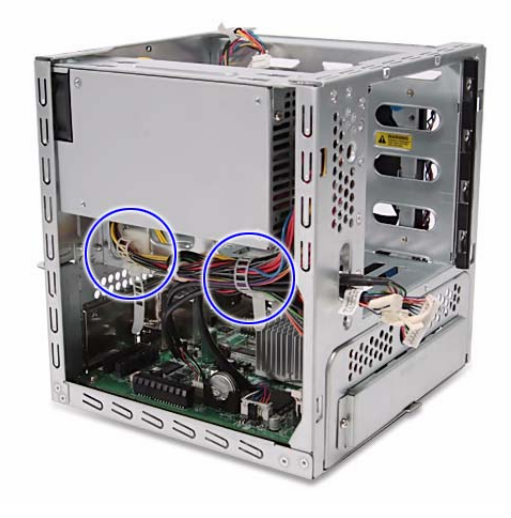

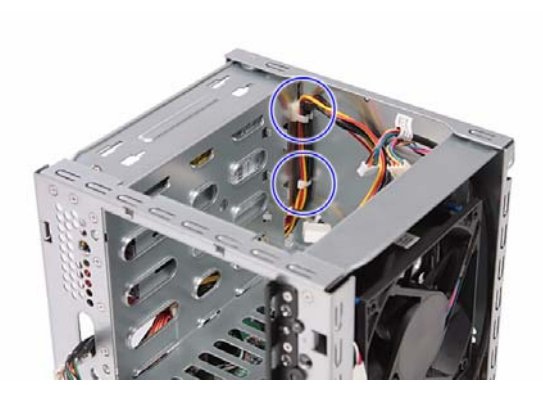

**5.** Disconnect the 4-pin power cable from the mainboard.

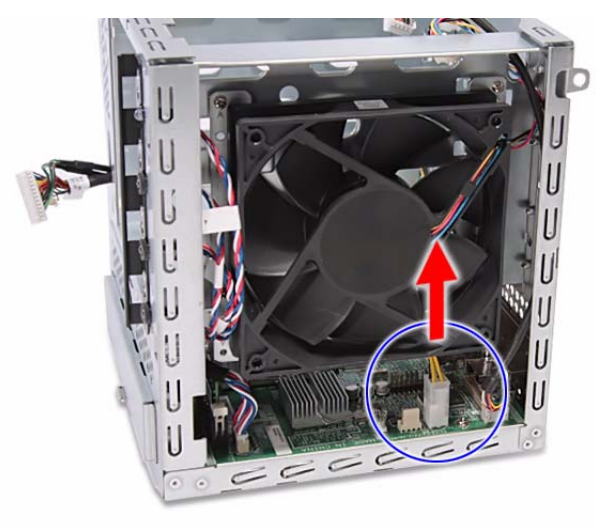

**6.** Remove the four screws **(A)** on the power supply.

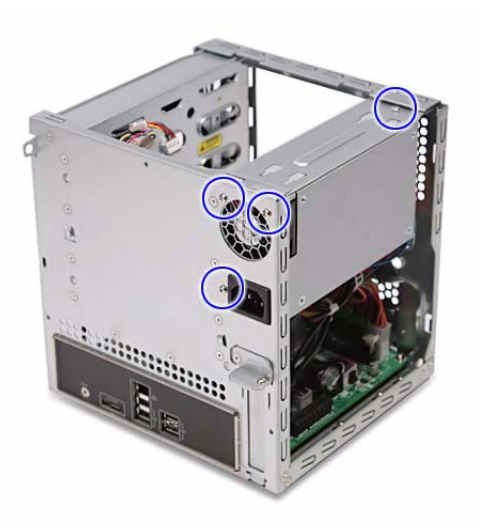

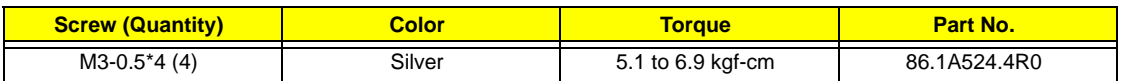

**7.** With the thumb in the thumb hole, press the tab to release the mainboard carrier from the chassis.

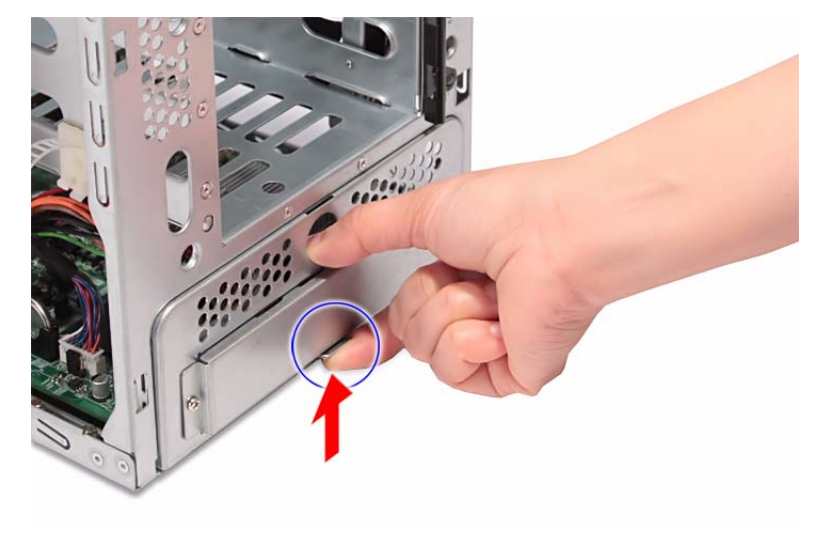

**8.** Slide the mainboard carrier out slightly, until you have access to the power cable.

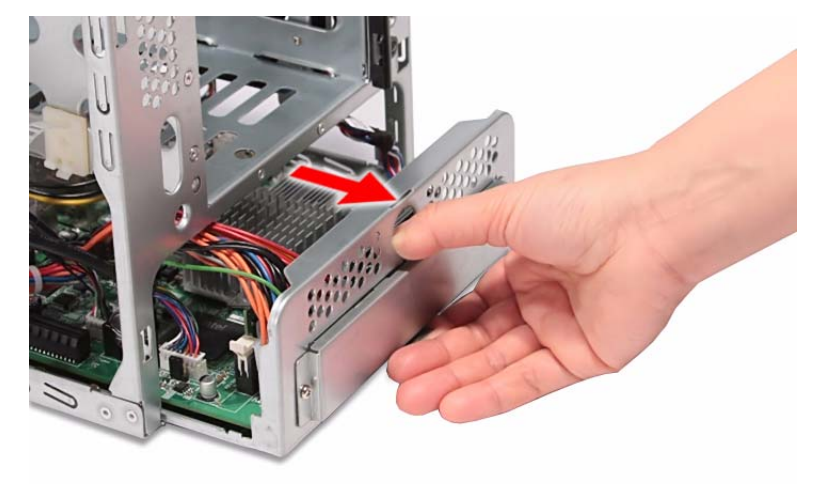

**9.** While pressing the tab on the 24-pin power cable, pull the cable off the connector on the mainboard.

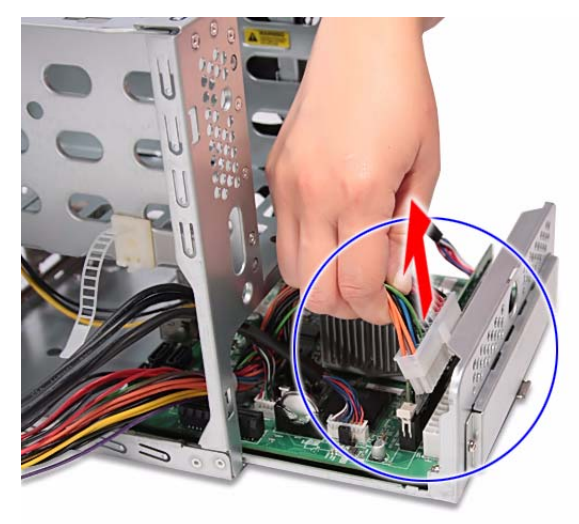

**10.** Pull the power supply out of the chassis.

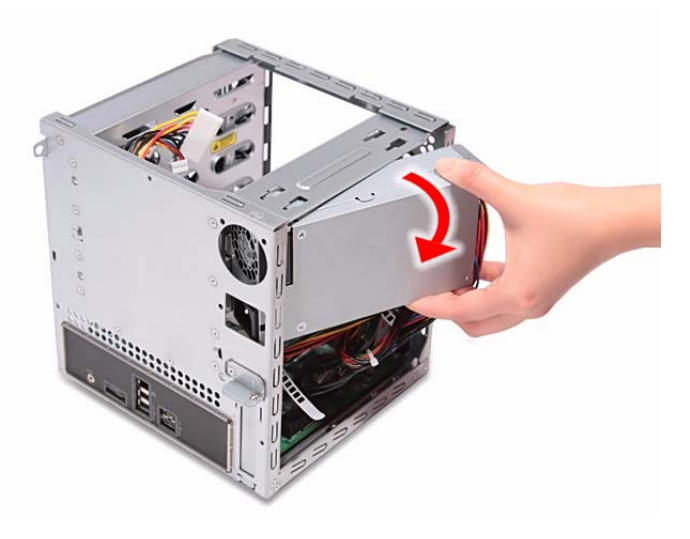

## <span id="page-45-0"></span>Removing the System Fan

- **1.** [See "Removing the Hard Disk" on page 24.](#page-31-0)
- **2.** [See "Removing the System Cover" on page 27.](#page-34-0)
- **3.** [See "Removing the Backplane Board" on page 32.](#page-39-0)
- **4.** Remove the four screws **(A)** that secures the system fan to the chassis.

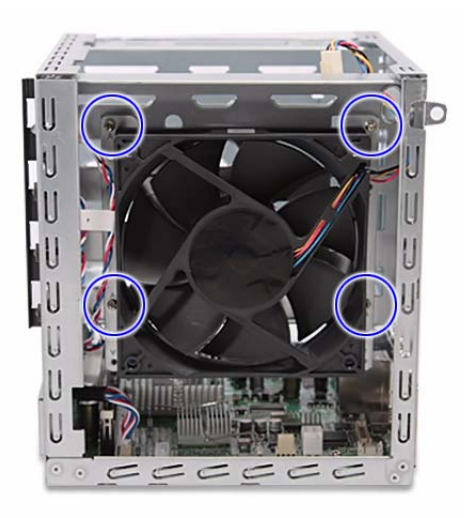

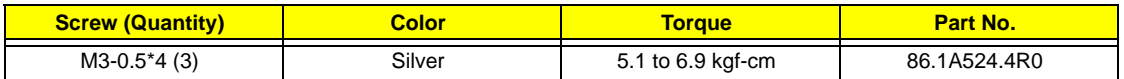

**5.** Remove the system fan.

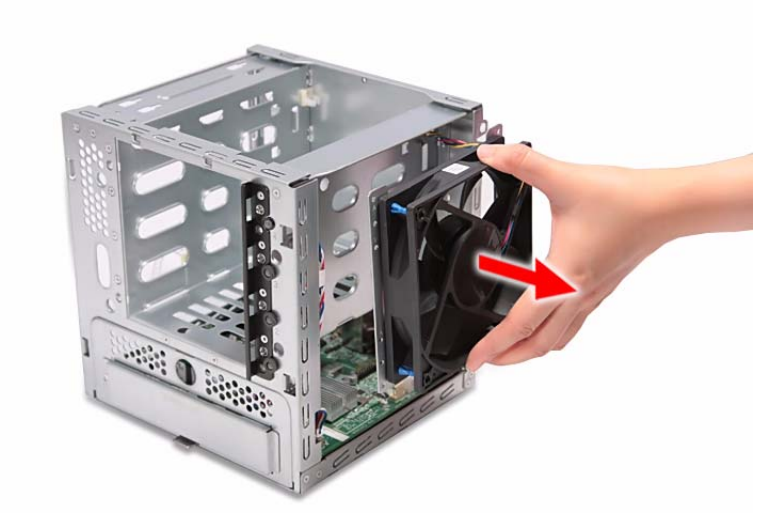

## <span id="page-46-0"></span>Removing the Memory Module

- **1.** [See "Removing the Hard Disk" on page 24.](#page-31-0)
- **2.** [See "Removing the System Cover" on page 27.](#page-34-0)
- **3.** [See "Removing the Front Bezel" on page 28.](#page-35-0)
- **4.** [See "Removing the Backplane Board" on page 32.](#page-39-0)
- **5.** [See "Removing the Power Supply" on page 35.](#page-42-0)
- **6.** [See "Removing the System Fan" on page 38.](#page-45-0)
- **7.** Disconnect the HDD access LED cable from the mainboard.

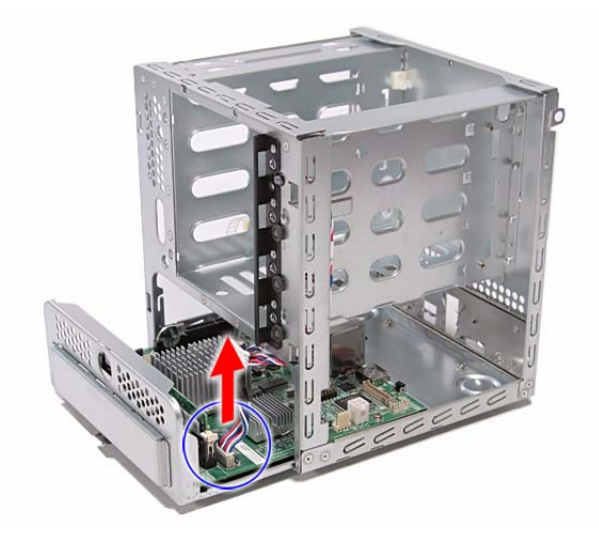

**8.** Pull the mainboard carrier out of the chassis.

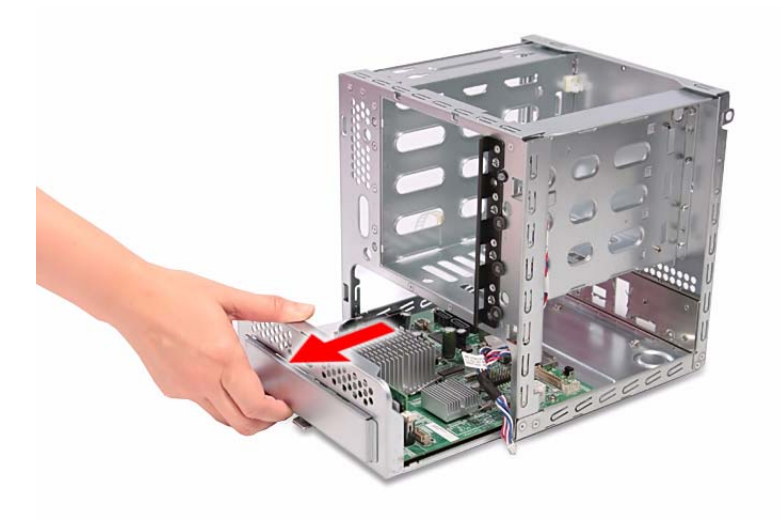

- **9.** Press the holding clips on both sides of the DIMM slot outward to release the DIMM **(1)**.
- **10.** Gently pull the DIMM upward to remove it from the DIMM slot **(2)**.

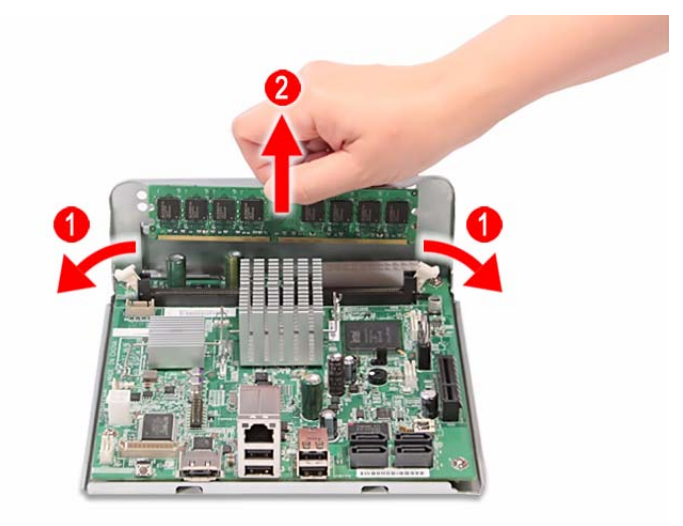

## <span id="page-48-0"></span>Removing the Mainboard

- **1.** [See "Removing the Hard Disk" on page 24.](#page-31-0)
- **2.** [See "Removing the System Cover" on page 27.](#page-34-0)
- **3.** [See "Removing the Front Bezel" on page 28.](#page-35-0)
- **4.** [See "Removing the Backplane Board" on page 32.](#page-39-0)
- **5.** [See "Removing the Power Supply" on page 35.](#page-42-0)
- **6.** [See "Removing the System Fan" on page 38.](#page-45-0)
- **7.** Remove the four screws **(C)** that secures the mainboard to the mainboard carrier.

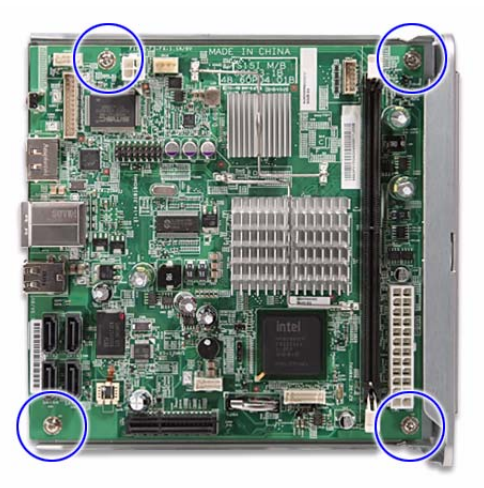

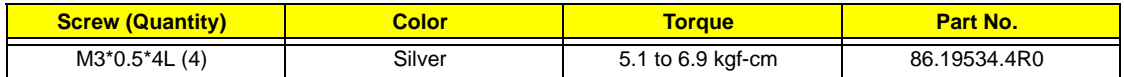

**8.** Remove the mainboard from the mainboard carrier.

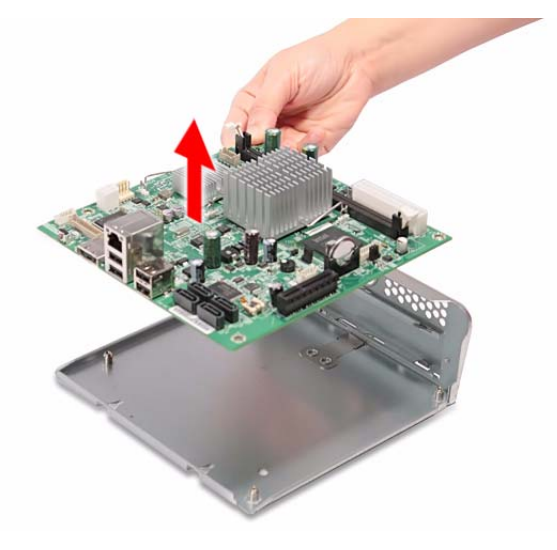

## <span id="page-49-0"></span>Removing the HDD Access LED cables

- **1.** [See "Removing the Hard Disk" on page 24.](#page-31-0)
- **2.** [See "Removing the System Cover" on page 27.](#page-34-0)
- **3.** [See "Removing the Front Bezel" on page 28.](#page-35-0)
- **4.** [See "Removing the Backplane Board" on page 32.](#page-39-0)
- **5.** [See "Removing the Power Supply" on page 35.](#page-42-0)
- **6.** [See "Removing the System Fan" on page 38.](#page-45-0)
- **7.** [See "Removing the Mainboard" on page 41.](#page-48-0)
- **8.** Press the release tabs on the HDD access LED cables, then detach the cables.

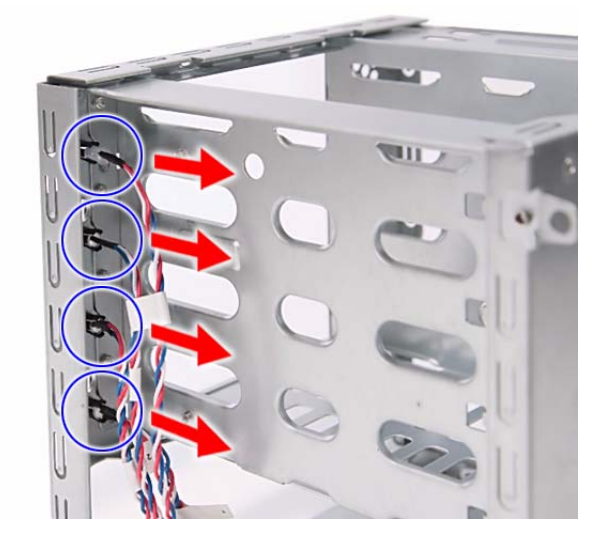

# <span id="page-50-1"></span>System Troubleshooting

This chapter provides instructions on how to troubleshoot system hardware problems.

## <span id="page-50-0"></span>Hardware Diagnostic Procedure

- **IMPORTANT:**The diagnostic tests described in this chapter are only intended to test Acer products. Non-Acer products, prototype cards, or modified options can give false errors and invalid system responses.
- **1.** Obtain the failing symptoms in as much detail as possible.
- **2.** Verify the symptoms by attempting to recreate the failure by running the diagnostic tests or repeating the same operation. Refer to the ["H340 Diagnostics" on page 44](#page-51-0) for more information.
- **3.** Refer to the table below to determine which corrective action to perform.

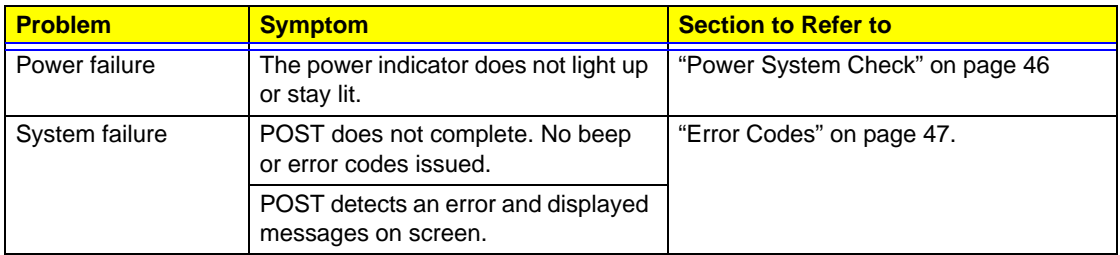

# <span id="page-51-0"></span>H340 Diagnostics

You can run the H340 diagnostics to determine whether the problems with the system are caused by failing hardware, such as system fan, LED board, hard disk drive, memory, etc. You must prepare a bootable USB device to run the tests on the system.

#### **To run the diagnostics, perform the following steps:**

- **1.** Turn off the system.
- **2.** Prepare a bootable USB device by copying or downloading the **ANNIE.GHO** diagnostic utility to the USB device. The diagnostic utility may be obtained from the CD that came with the system.
- **3.** Plug the bootable USB device to any USB port on the rear of the system.
- **4.** Press the Power button to turn on the system. The system status indicator blinks blue.
- **5.** Immediately press and release the Recovery/reset button with the paper clip end. The system status indicator blinks red and immediately starts the diagnostics:
	- **a.** Onboard memory flash check
	- **b.** HDD account check
	- **c.** Memory size check (1024 or 2048 MB)
	- **d.** Fan speed check
	- **e.** CPU temperature check
	- **f.** MB voltage check
	- **g.** Backplane board temperature check
	- **h.** PQAF system test
	- **i.** PQAF memory test
	- **j.** PQAF HDD test
	- **k.** Read SN from DMI data check
	- **l.** End test

During diagnostics, the result of the test displays on the HDD status indicators. The indicators blinks blue when the system has passed each diagnostic test, blinks red when an error condition occurs, and lights purple after the system has completed all diagnostic tests. Refer to the table below for detailed diagnostic conditions.

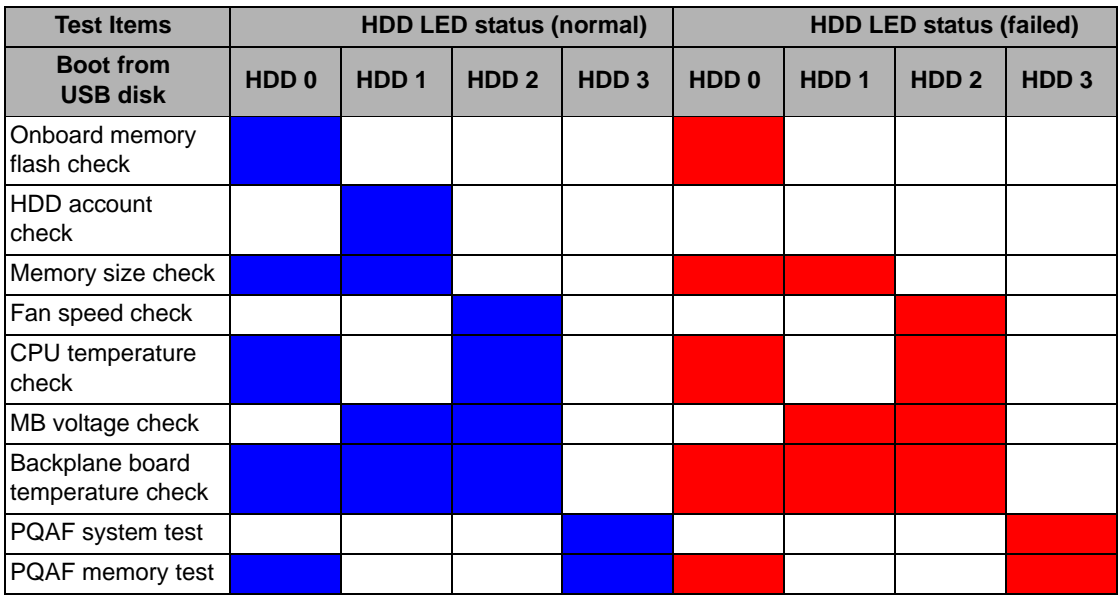

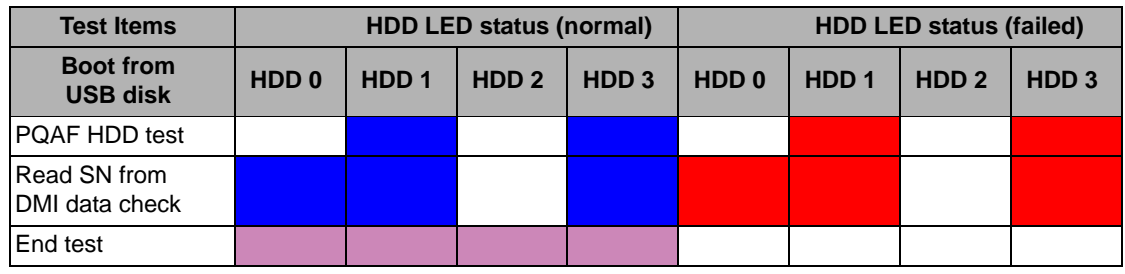

**6.** After all the tests are completed, the HDD LEDs light purple.

**7.** A copy of the test result will be saved as a log file (i.e., 66380AC3.LOG) and stored in the Results folder.

# <span id="page-53-0"></span>System Check Procedures

## <span id="page-53-1"></span>Power System Check

If the system will power on, skip this section. Refer to System External Inspection.

If the system will not power on, check if the power cable is properly connected to the system and AC source.

## <span id="page-53-2"></span>System External Inspection

- **1.** Inspect the LED indicators on the front panel, which can indicate the malfunction. For the LED locations and description of their behaviour, see ["System LED Indicators" on page 5](#page-12-1).
- **2.** Make sure that air flow is not blocked.
- **3.** Make sure nothing in the system is making contact that could short out power.
- **4.** If the problem is not evident, continue with System Internal Inspection.

### <span id="page-53-3"></span>System Internal Inspection

- **1.** Turn off the system and all the peripherals connected to it.
- **2.** Unplug the power cord from the power outlets.
- **3.** Unplug the power cord from the system.
- **4.** Unplug all peripheral cables from the system.
- **5.** Place the system unit on a flat, stable surface.
- **6.** Remove the system cover. For instructions on removing system cover, refer to "System Disassembly" on page 25.
- **7.** Verify that components are properly seated.
- **8.** Verify that all cable connectors inside the system are firmly and correctly attached to their appropriate connectors.
- **9.** Verify that all components are Acer-qualified and supported.
- **10.** Replace the system cover.
- **11.** Power on the system.
- **12.** If the problem with the system is not evident, you can try viewing the POST messages and BIOS event logs during the system startup.

## <span id="page-54-1"></span><span id="page-54-0"></span>Error Codes

**NOTE:** Perform the FRU replacement or actions in the sequence shown in FRU/Action column, if the FRU replacement does not solve the problem, put the original part back in the computer. Do not replace a non-defective FRU.

The error messages in the following table indicate the error signals on the HDD access LED indicators on the front panel and the error symptoms.

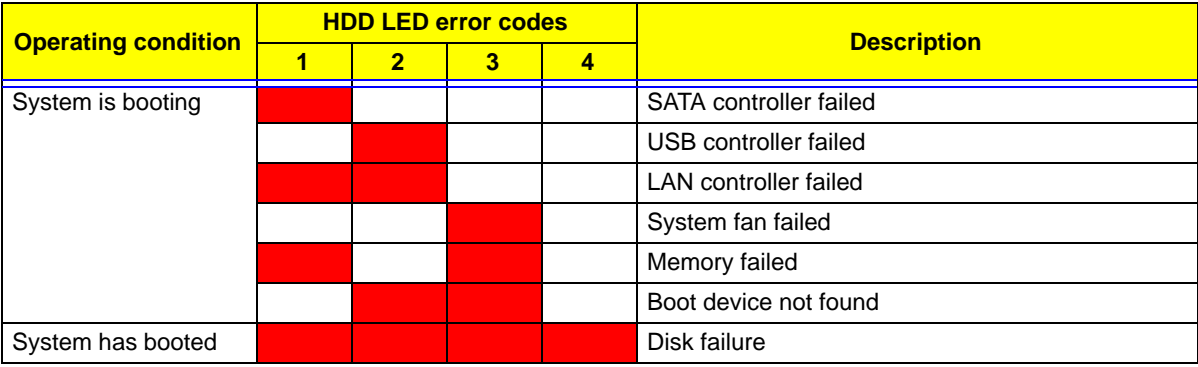

## <span id="page-55-0"></span>Online Support Information

This section describes online technical support services available to help you repair the system.

If you are a distributor, dealer, ASP or TPM, please refer your technical queries to your local Acer branch office. Acer Branch Offices and Regional Business Units may access our website at http://global.acer.com/ support/index. However some information sources will require a user ID and password. These can be obtained directly from Acer CSD Taiwan.

Acer's Website offers you convenient and valuable support resources whenever you need them.

In the Support & Downloads tab you can download information materials for all of Acer notebook, desktop and server models including:

- Service guides for all models
- D User manuals
- Training materials
- □ BIOS updates
- □ Software utilities
- □ Spare parts lists
- Technical Announcement Bulletins (TABs)

For these purposes, we have included an Acrobat File to facilitate a hassle-free downloading of our technical materials.

The following are also available in the Support & Downloads tab:

- Detailed information on Acer's International Traveler's Warranty (ITW)
- Returned material authorization procedures
- $\Box$  An overview of all the support services we offer, accompanied by a list of telephone, fax, and email contacts for all your technical queries.

We are always looking for ways to optimize and improve our services, so if you have any suggestions or comments, please do not hesitate to communicate these to us.

## Chapter 5

# <span id="page-56-1"></span>System Block Diagram and Board Layout

# <span id="page-56-0"></span>System Block Diagram

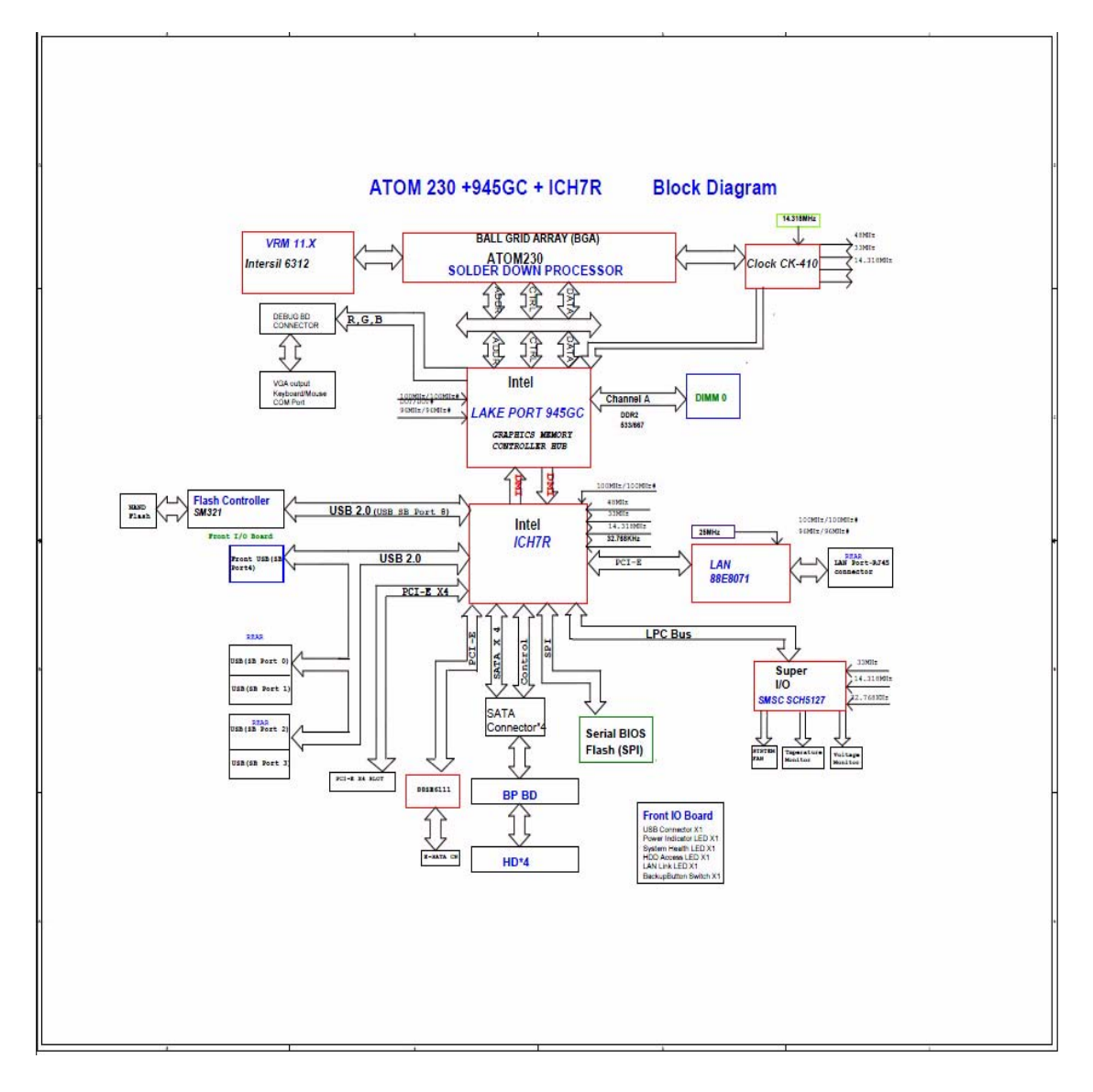

# <span id="page-57-0"></span>Board Layout

## <span id="page-57-1"></span>Mainboard

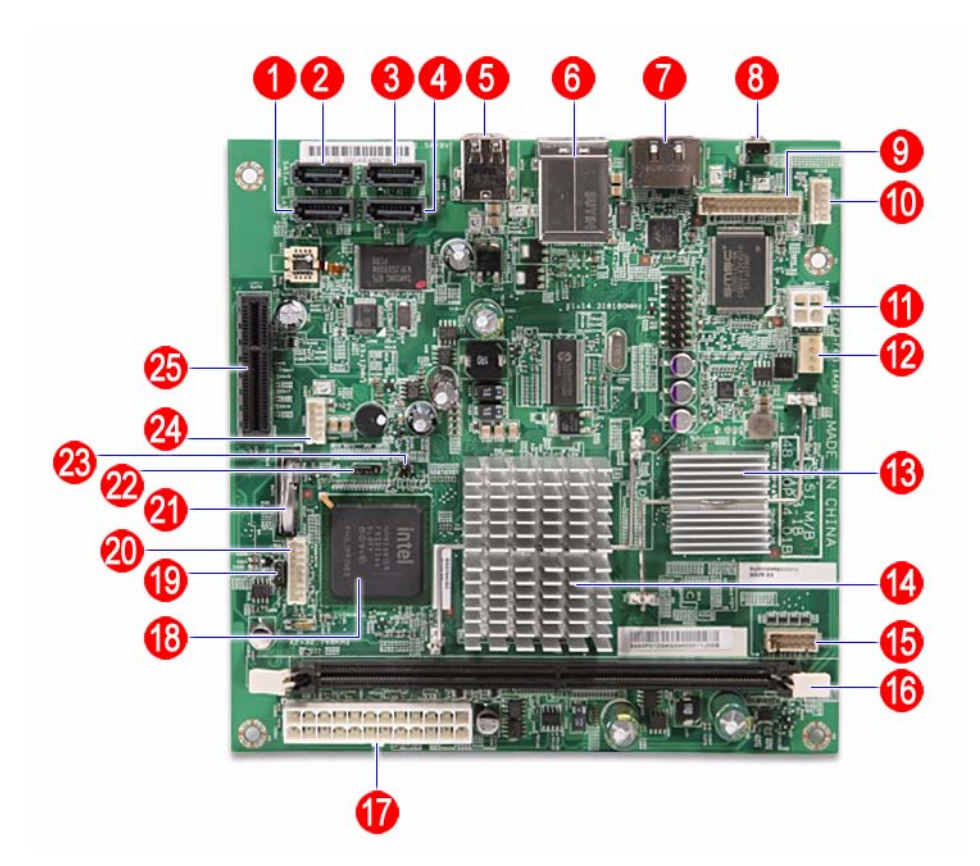

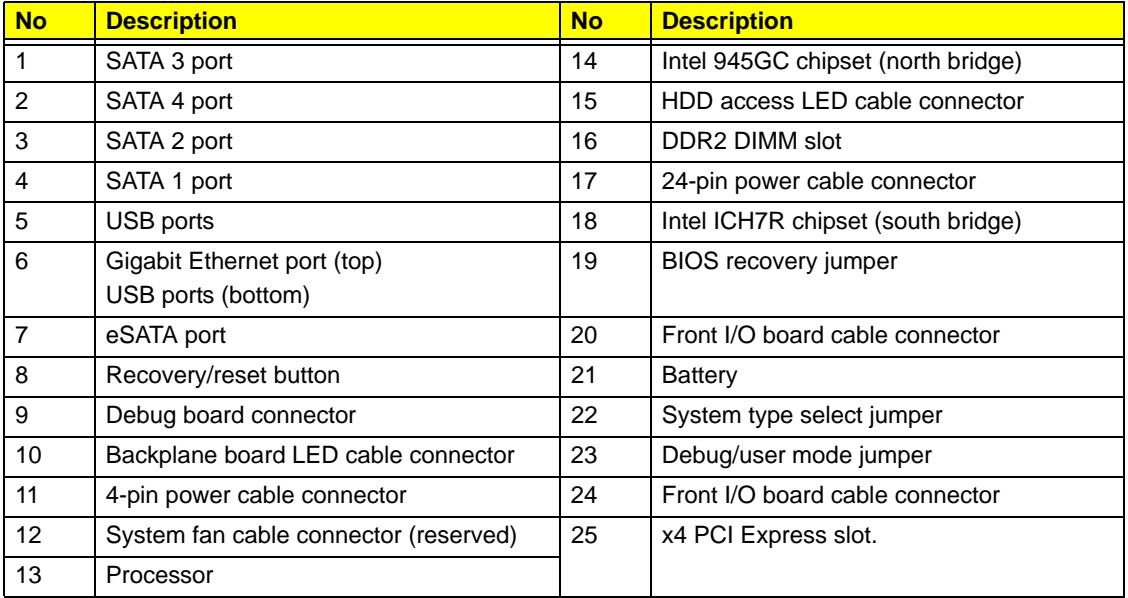

# <span id="page-58-0"></span>System Jumpers

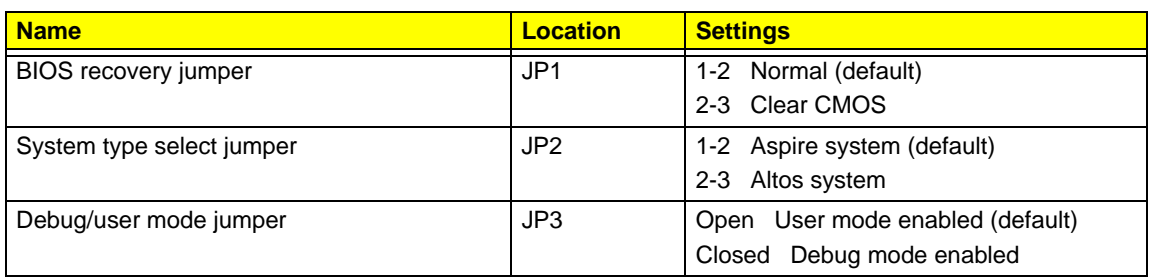

# <span id="page-60-0"></span>FRU (Field Replaceable Unit) List

This chapter offers the FRU (Field Replaceable Unit) list in global configuration of the home server. Refer to this chapter whenever ordering the parts to repair or for RMA (Return Merchandise Authorization).

#### NOTES:

- When ordering FRU parts, check the most up-to-date information available on your regional web or channel. For whatever reasons a part number is changed, it will NOT be noted on the printed Service Guide. For Acer authorized service providers, your Acer office may have a different part number code from those given in the FRU list of this printed Service Guide. You MUST use the local FRU list provided by your regional Acer office to order FRU parts for service.
- □ To scrap or to return the defective parts, follow the local government ordinance or regulations on how to dispose it properly, or follow the rules set by your regional Acer office on how to return it.
- $\Box$  This document will be updated as more information about the FRU list becomes available.

# <span id="page-61-0"></span>Exploded Diagram

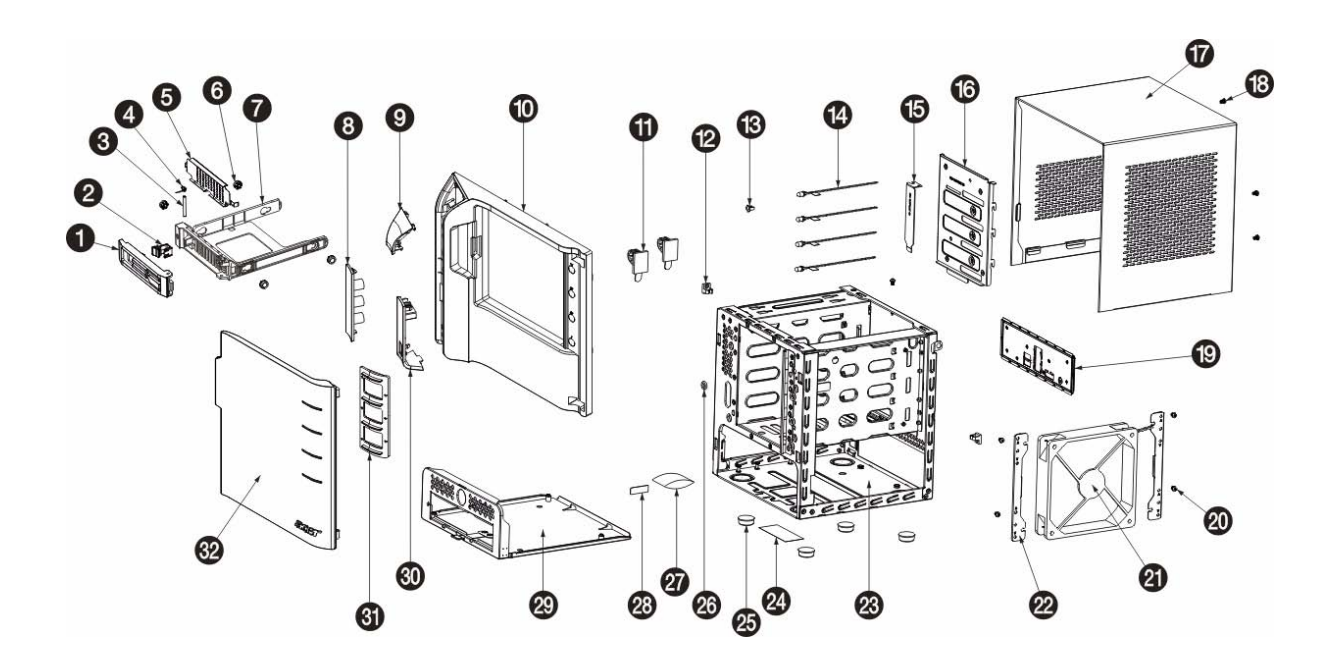

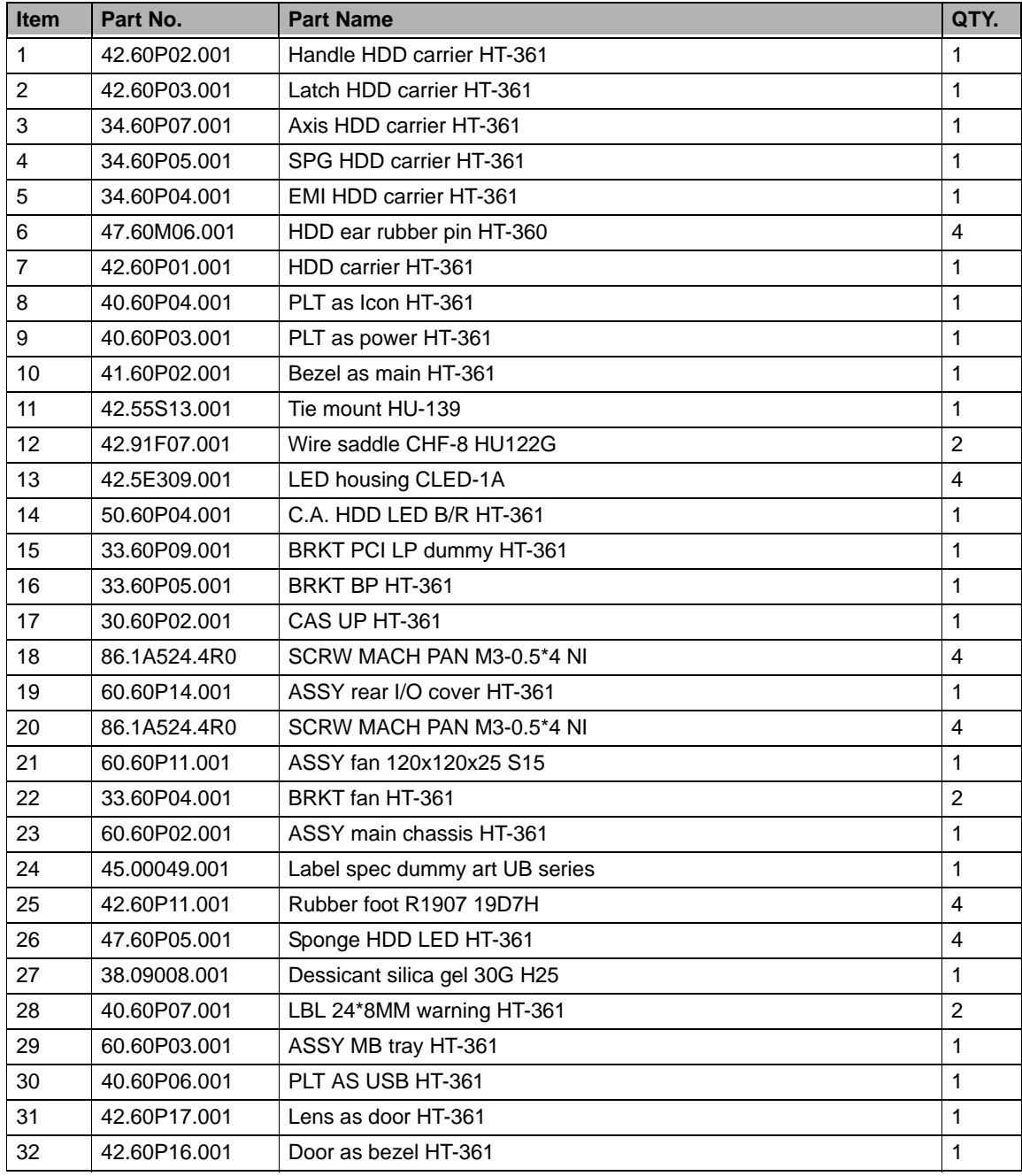

# <span id="page-63-0"></span>FRU List

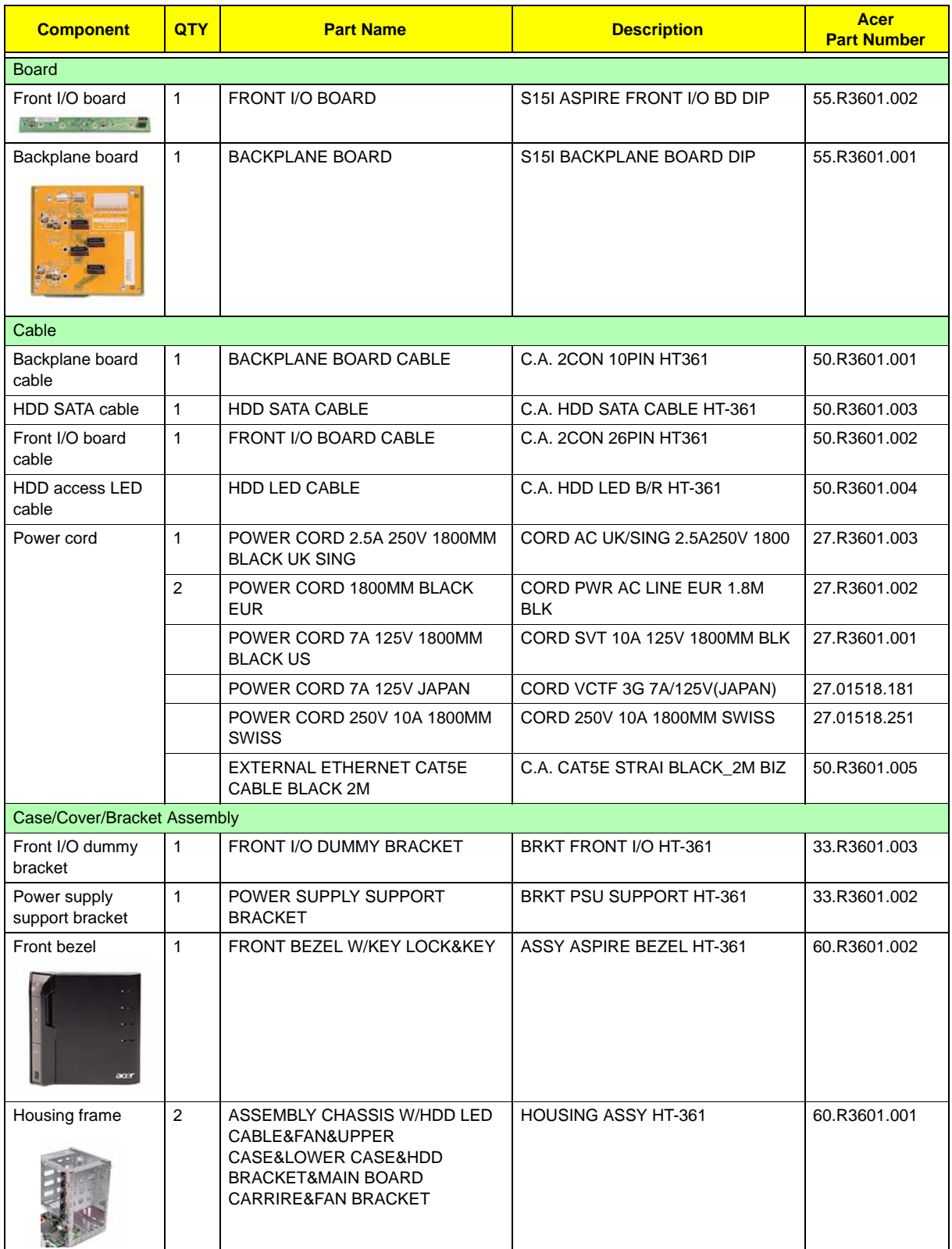

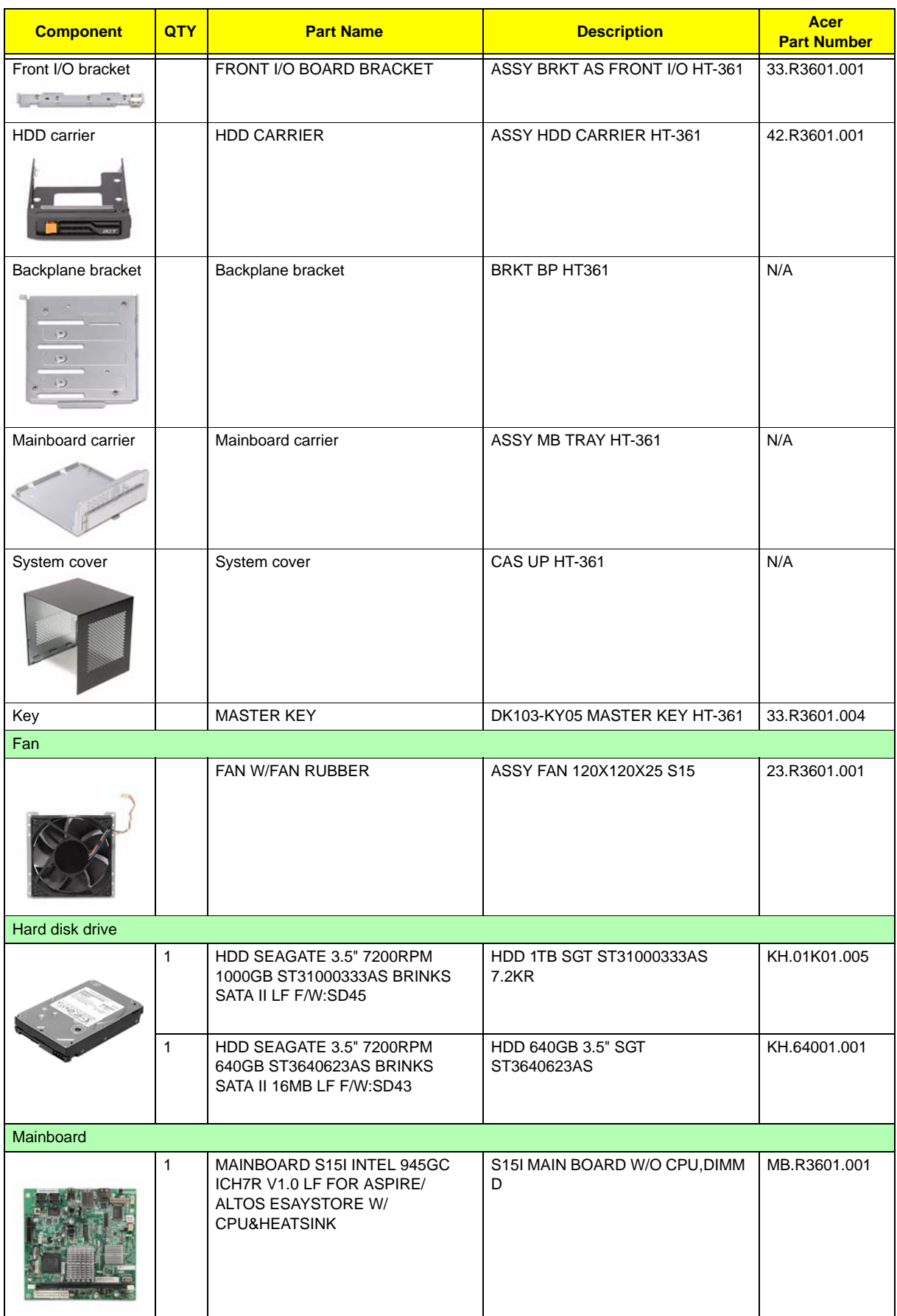

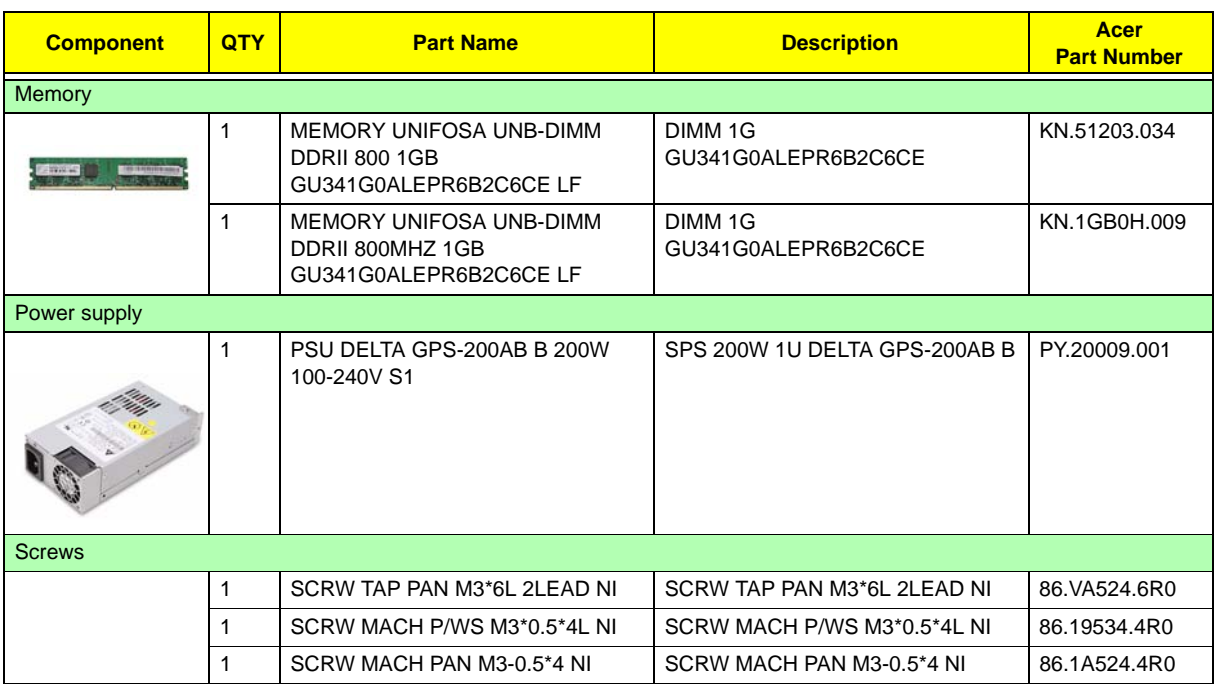

# <span id="page-66-0"></span>Technical Specifications

This section provides technical specifications for the system.

#### **Processor**

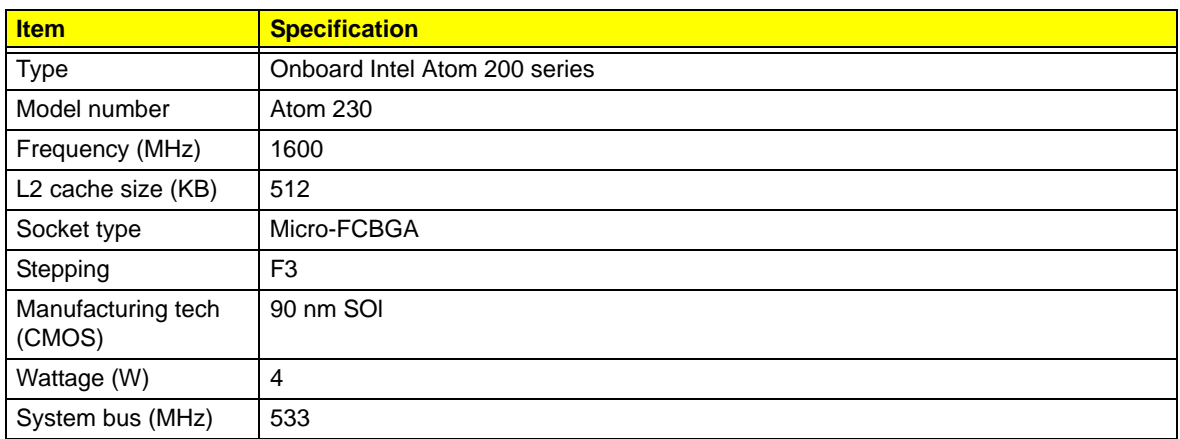

### **System Board Major Chips**

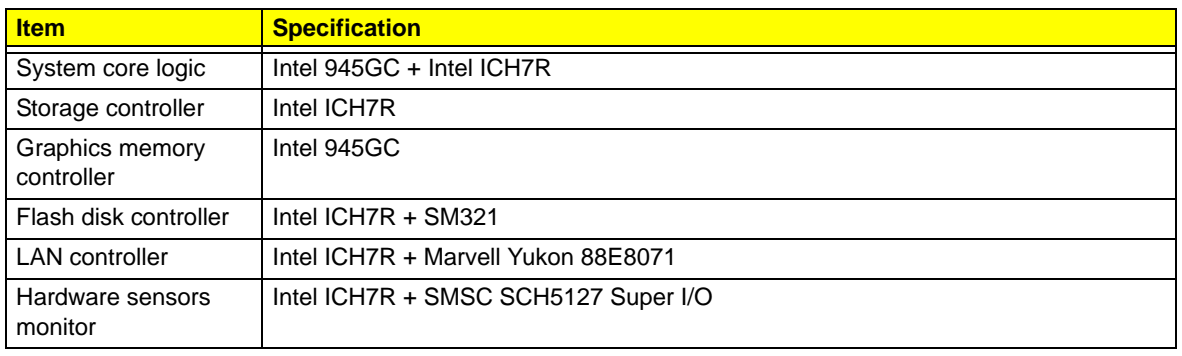

### **System Memory**

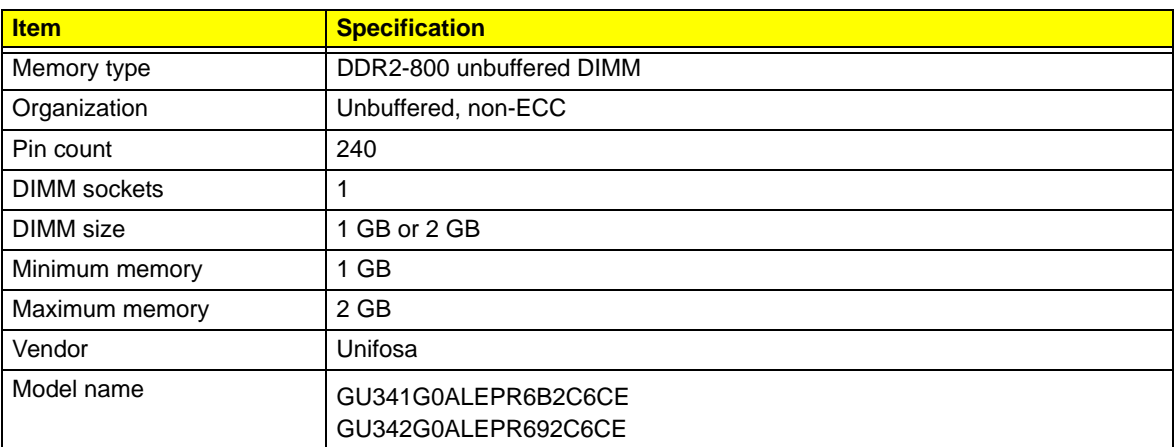

### **System BIOS**

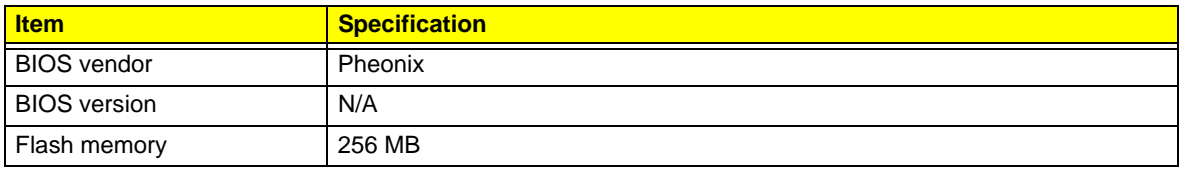

### **PCI Interface**

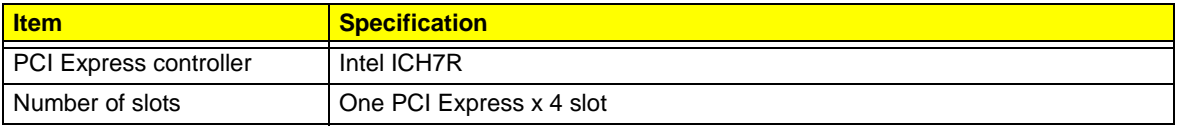

#### **Network Interface**

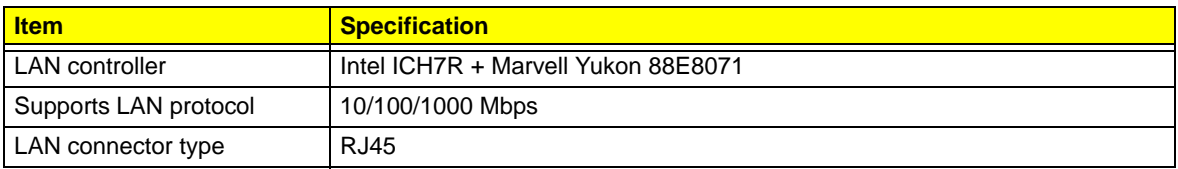

### **SATA Interface**

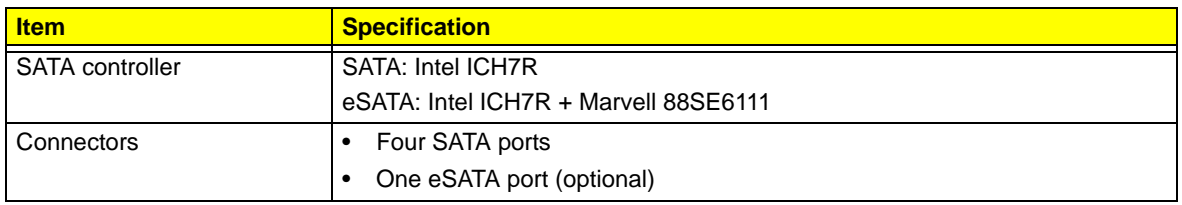